# **RSA Archer GRC RSA Vulnerability Risk Management 1.2 Installation and Configuration Guide 5.x and later**

**Revision 1**

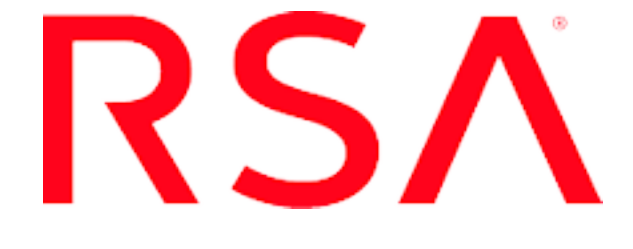

#### **Contact Information**

Go to the RSA corporate web site for regional Customer Support telephone and fax numbers: **[http://www.emc.com/support/rsa/index.htm](http://www.rsa.com/)**.

#### **Trademarks**

RSA, the RSA Logo, RSA Archer, RSA Archer Logo, and EMC are either registered trademarks or trademarks of EMC Corporation ("EMC") in the United States and/or other countries. All other trademarks used herein are the property of their respective owners. For a list of RSA trademarks, go to **[www.rsa.com/legal/trademarks\\_list.pdf](http://www.rsa.com/legal/trademarks_list.pdf)**.

#### **License agreement**

This software and the associated documentation are proprietary and confidential to EMC, are furnished under license, and may be used and copied only in accordance with the terms of such license and with the inclusion of the copyright notice below. This software and the documentation, and any copies thereof, may not be provided or otherwise made available to any other person.

No title to or ownership of the software or documentation or any intellectual property rights thereto is hereby transferred. Any unauthorized use or reproduction of this software and the documentation may be subject to civil and/or criminal liability.

This software is subject to change without notice and should not be construed as a commitment by EMC.

#### **Third-party licenses**

This product may include software developed by parties other than RSA.

#### **Note on encryption technologies**

This product may contain encryption technology. Many countries prohibit or restrict the use, import, or export of encryption technologies, and current use, import, and export regulations should be followed when using, importing or exporting this product.

#### **Distribution**

Use, copying, and distribution of any EMC software described in this publication requires an applicable software license.

EMC believes the information in this publication is accurate as of its publication date. The information is subject to change without notice.

THE INFORMATION IN THIS PUBLICATION IS PROVIDED "AS IS." EMC CORPORATION MAKES NO REPRESENTATIONS OR WARRANTIES OF ANY KIND WITH RESPECT TO THE INFORMATION IN THIS PUBLICATION, AND SPECIFICALLY DISCLAIMS IMPLIED WARRANTIES OF MERCHANTABILITY OR FITNESS FOR A PARTICULAR PURPOSE.

## **Contents**

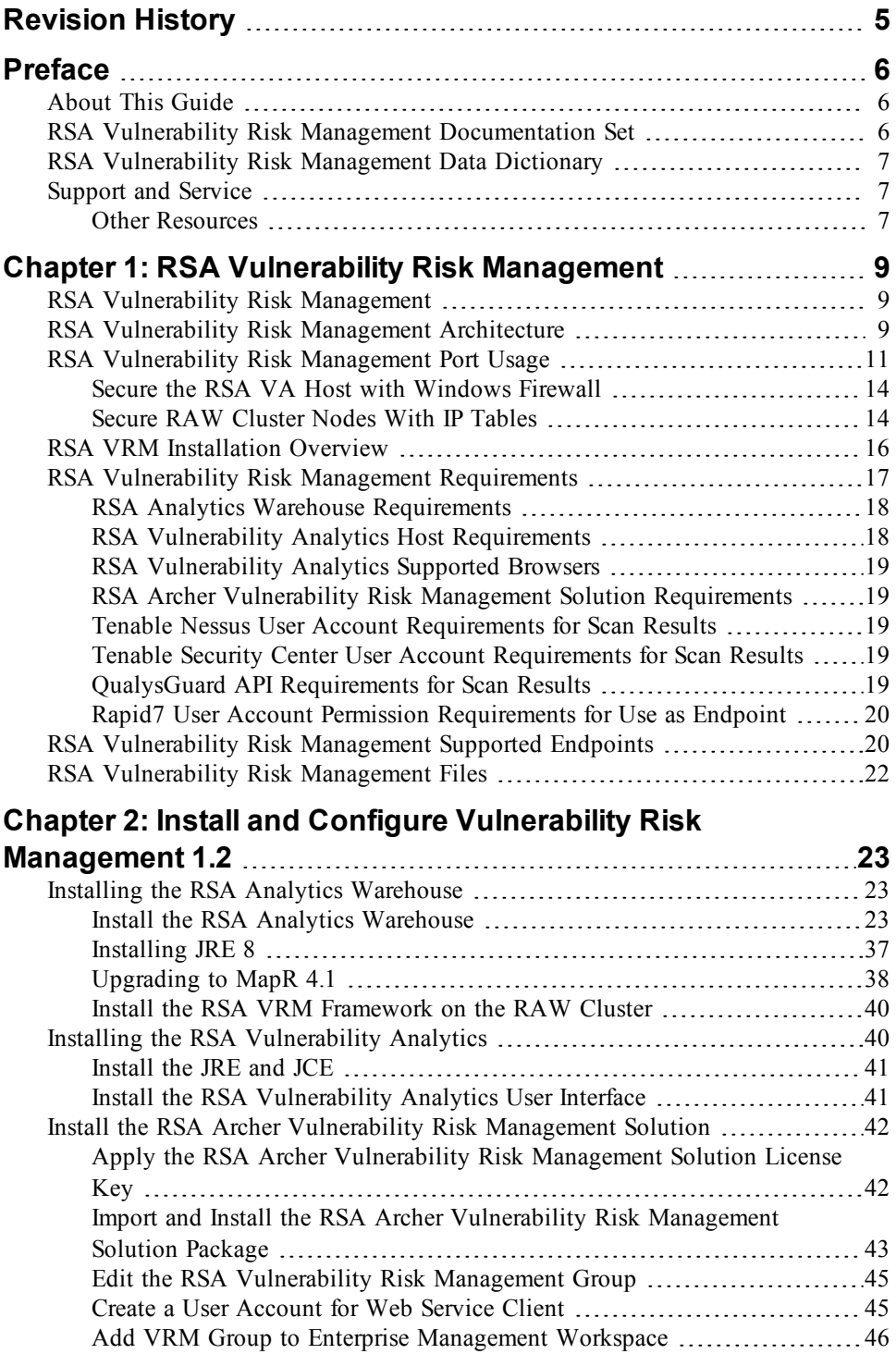

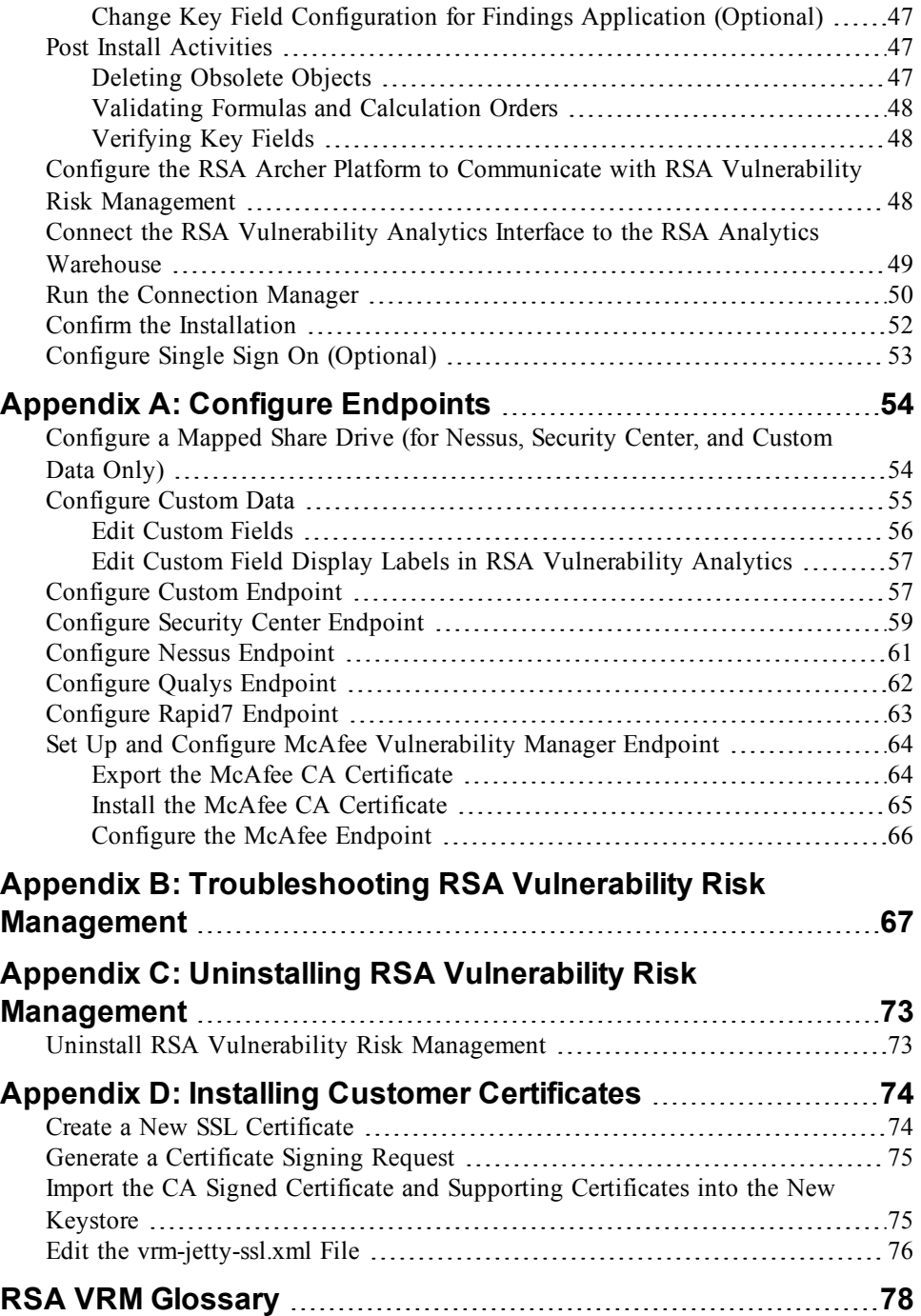

## <span id="page-4-0"></span>**Revision History**

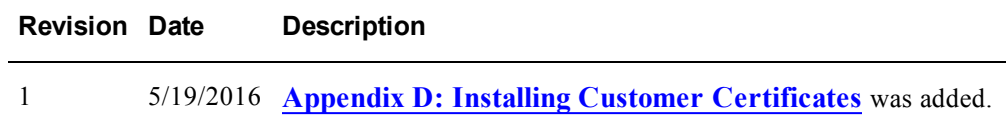

## <span id="page-5-0"></span>**Preface**

## <span id="page-5-1"></span>**About This Guide**

This guide is for  $RSA^{\textcircled{D}}$  Archer<sup>®</sup> GRC administrators who need to install the RSA Vulnerability Risk Management 1.2 solution. For more information, see the RSA Archer GRC Platform Help.

This guide assumes that the reader is knowledgeable about the GRC industry and RSA Archer GRC.

## <span id="page-5-2"></span>**RSA Vulnerability Risk Management Documentation Set**

For information about the RSA Vulnerability Risk Management solution, see the following documentation:

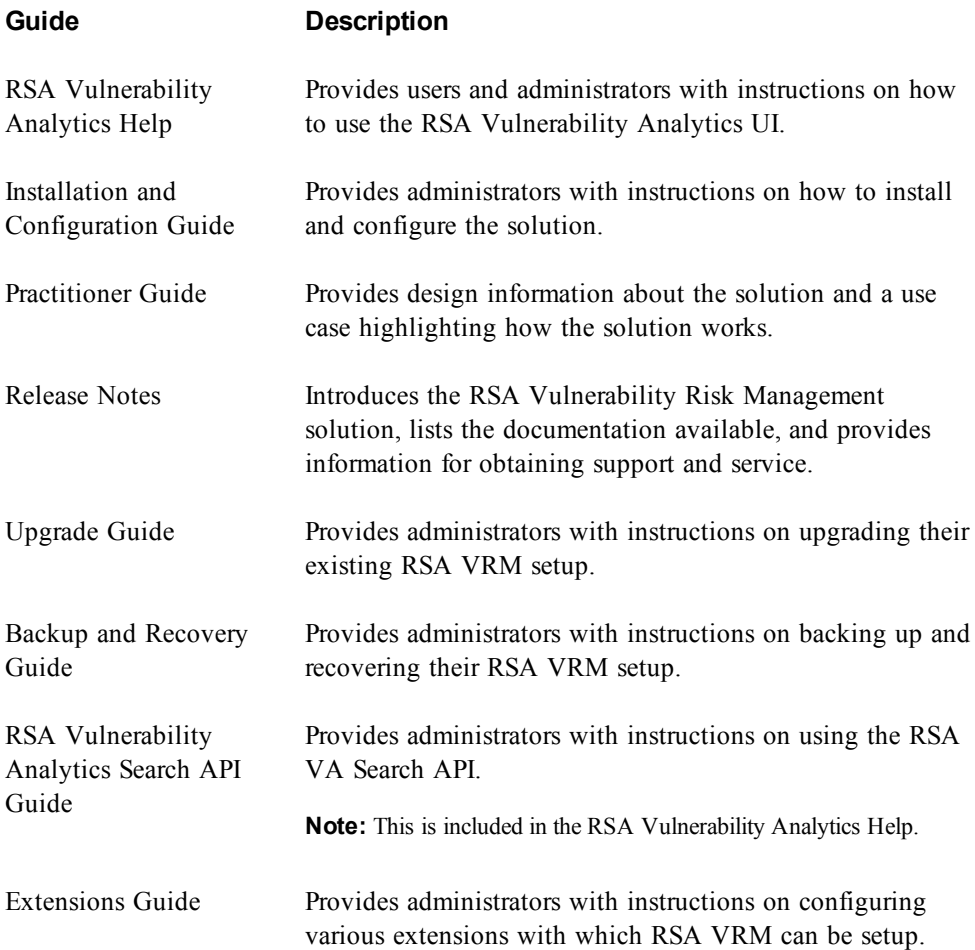

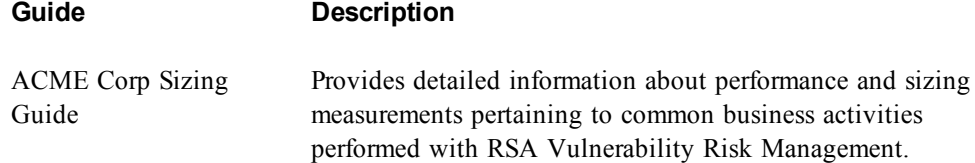

You can access the RSA Vulnerability Risk Management solution documentation from the Documents page on the RSA Archer Exchange at **[https://community.emc.com/community/connect/grc\\_ecosystem/rsa\\_archer\\_](https://community.emc.com/community/connect/grc_ecosystem/rsa_archer_exchange) [exchange](https://community.emc.com/community/connect/grc_ecosystem/rsa_archer_exchange)** or on RSA SecurCare® Online at **<https://knowledge.rsasecurity.com/>**.

## <span id="page-6-0"></span>**RSA Vulnerability Risk Management** *Data Dictionary*

The RSA Vulnerability Risk Management *Data Dictionary* contains configuration information for the solution.

The RSA Vulnerability Risk Management *Data Dictionary* is included in the rsavrm-1.2.0-suite.zip file.

## <span id="page-6-1"></span>**Support and Service**

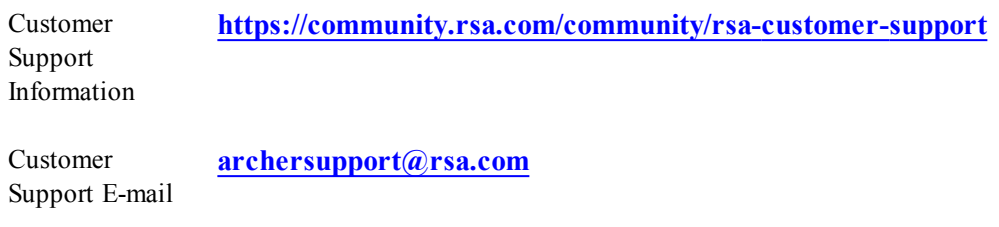

## <span id="page-6-2"></span>**Other Resources**

RSA Archer GRC Community on RSA Link: Our public forum, on the new RSA Link Community platform, brings together customers, prospects, consultants, RSA Archer GRC thought leaders, partners and analysts to talk about GRC as a practice, and includes product demos, GRC videos, white papers, blogs and more. **<https://community.rsa.com/community/products/archer-grc>**

RSA Archer Community on RSA Link: Our private community, is a powerful governance, risk and compliance online network that promotes collaboration among Archer customers, partners, industry analysts, and product experts. Engaging with the RSA Archer Community on RSA Link enables you to collaborate to solve problems, build best practices, establish peer connections and engage with RSA Archer GRC Thought Leaders.

**<https://community.rsa.com/community/products/archer-grc>**

RSA Ready: RSA's Technology Partner Program is where 3rd parties gain access to RSA Software in order to develop an interoperability and have it documented and certified. RSA Ready certifications are posted to an online Community and supported by RSA Support. **[https://community.rsa.com/community/products/rsa](https://community.rsa.com/community/products/rsa-ready)[ready](https://community.rsa.com/community/products/rsa-ready)**

## <span id="page-8-0"></span>**Chapter 1: RSA Vulnerability Risk Management**

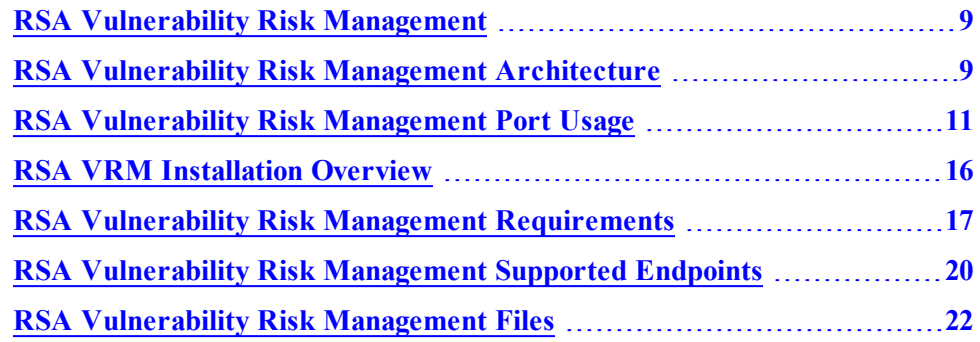

## <span id="page-8-1"></span>**RSA Vulnerability Risk Management**

RSA Vulnerability Risk Management (RSA VRM) takes a Big Data approach to helping security teams identify and prioritize high-risk threats. Built on the RSA Archer platform, RSA VRM helps organizations proactively manage IT security risks by combining asset business context, actionable threat intelligence, vulnerability assessment results, and comprehensive workflows.

## <span id="page-8-2"></span>**RSA Vulnerability Risk Management Architecture**

## RSA VRM 1.2: Reference Architecture

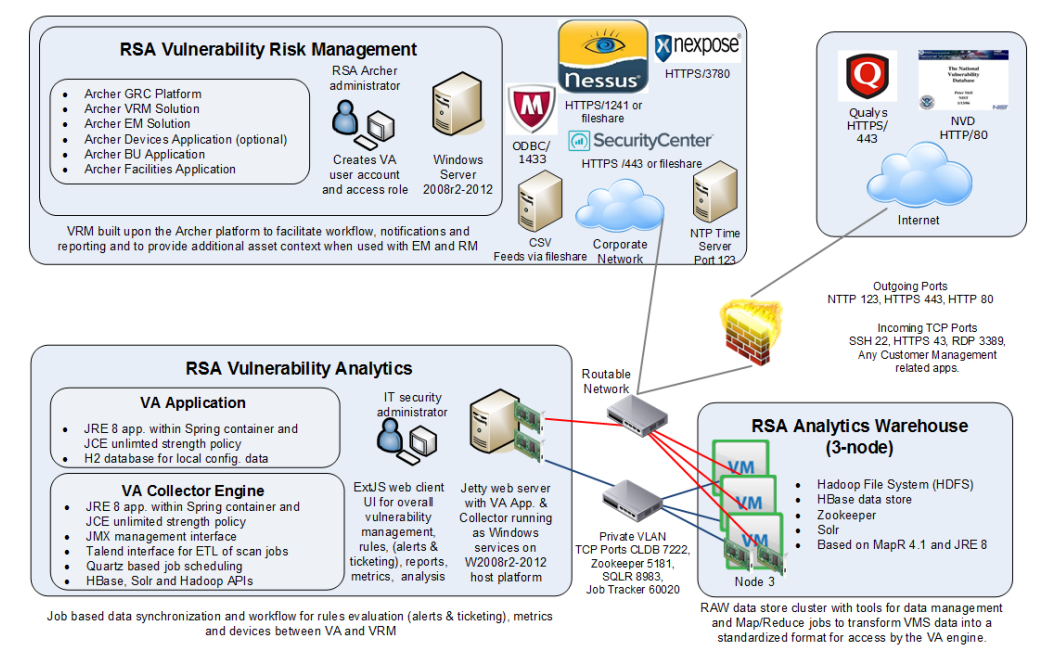

RSA Vulnerability Risk Management is deployed with a specific networking topology for security, performance, and dependencies of the underlying technologies used.

RSA VRM is comprised of four main components:

- RSA Vulnerability Analytics Windows Host (Customer Provided Virtual Machine or Hardware). Requires a minimum of two network interfaces; one connected to a corporate network with access to off-premise and on-premise data sources and RSA Archer, and the other on a private network utilized for communication with the RSA Analytics Warehouse cluster.
- RSA Analytics Warehouse (RSA Provided OVA or RSA Security Analytics 4S) Hardware Appliance). Requires a minimum of two network interfaces; one connected to a management network for the system administrator with the ability to synchronize with the NTP Server, and the other on a private network utilized for MapR, Hadoop, and RSA VA Cluster services.
- RSA Archer Host. A platform host with the RSA Vulnerability Risk Management solution, RSA Archer Enterprise Management solution, and RSA Archer Issue Management solution installed.
- External Data Sources. The National Vulnerability Database for populating vulnerabilities within RSA Vulnerability Analytics and other external data sources such as Qualys QualysGuard.

RSA Vulnerability Risk Management utilizes a networking topology comprised of Internal and External networks. The Internal network should be a private non-routable network to isolate MapR and SOLR related traffic from management or corporate networks.

**Note:** To minimize potential security risks, RSA recommends placing only the RSA VA Host and the RSA Analytics Warehouse cluster nodes on the Internal network. The Cluster services should not be accessible from the External network.

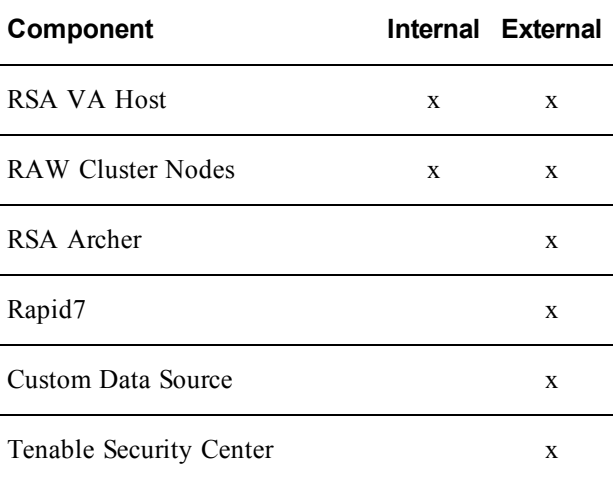

The following is a table of component requirements by the network:

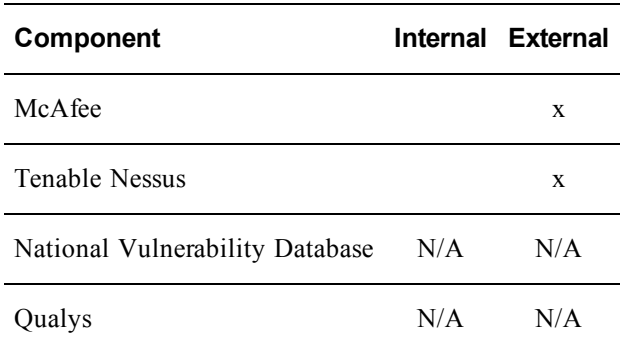

## <span id="page-10-0"></span>**RSA Vulnerability Risk Management Port Usage**

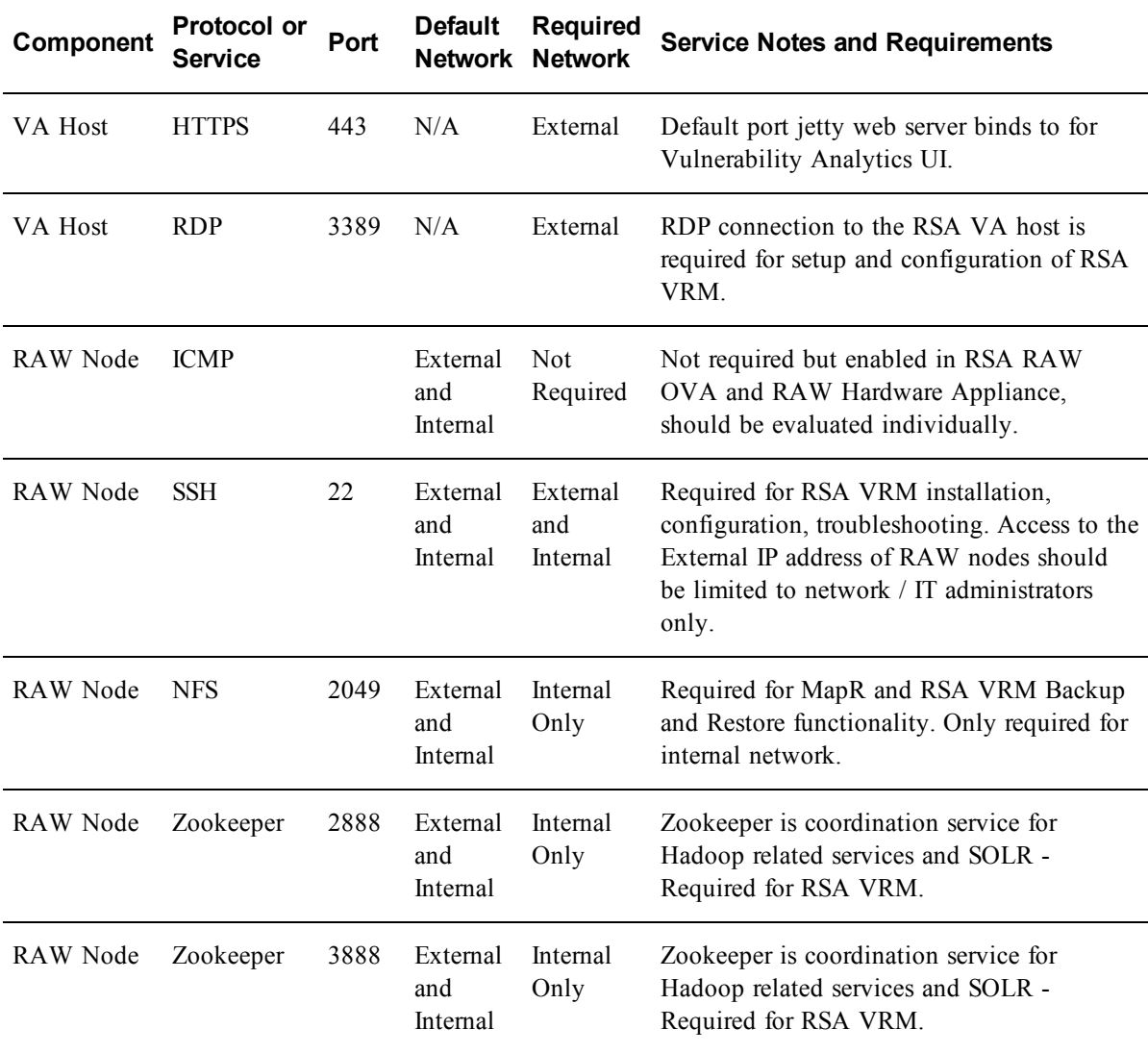

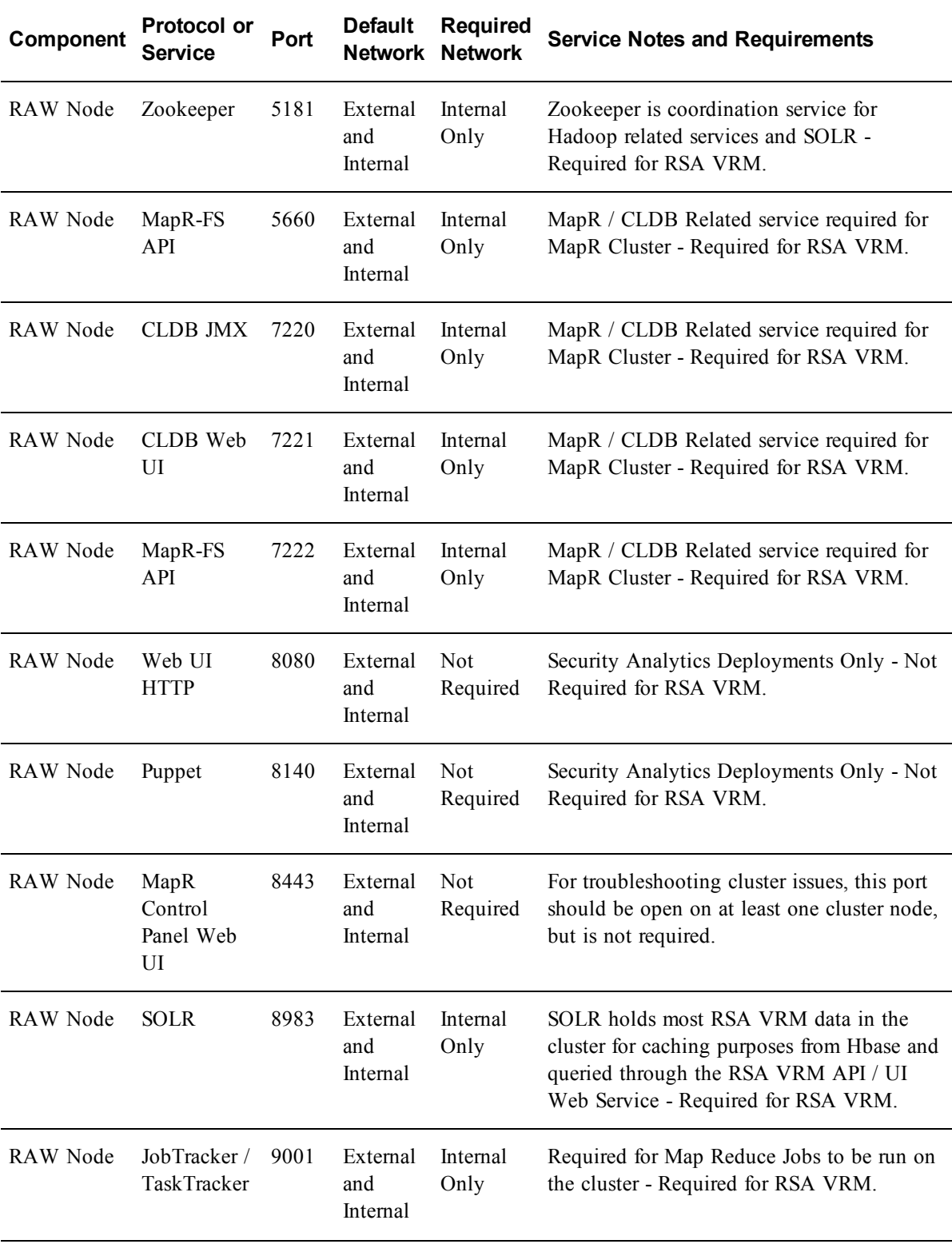

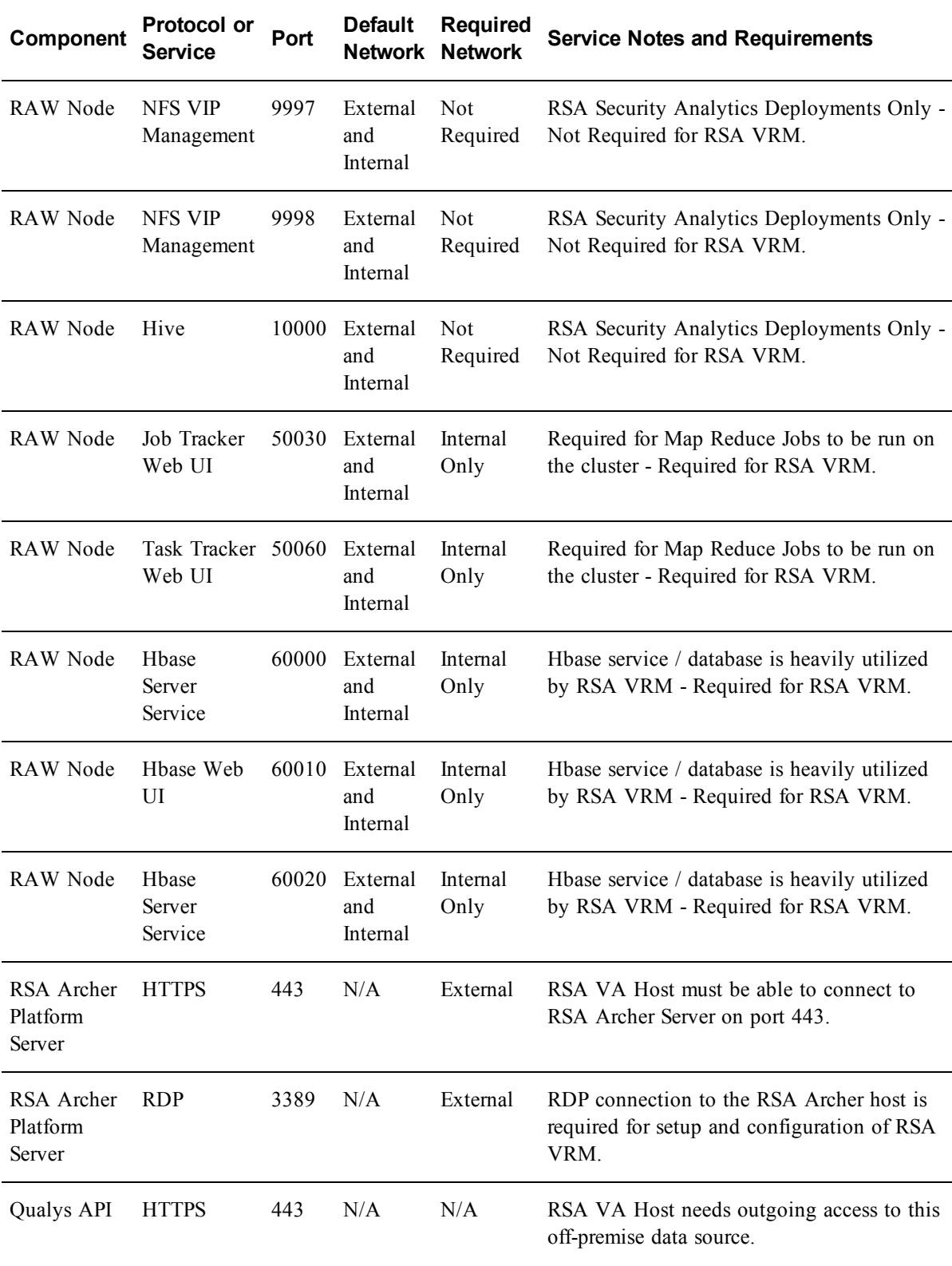

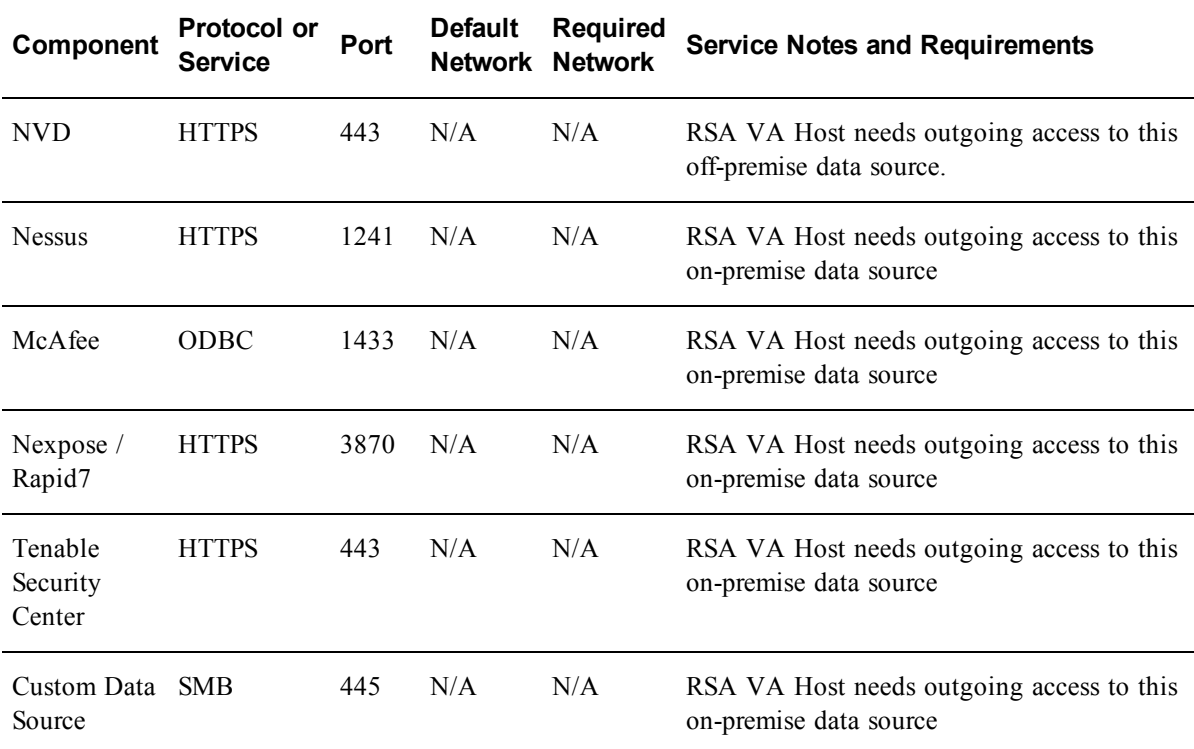

## <span id="page-13-0"></span>**Secure the RSA VA Host with Windows Firewall**

You must allow the following ports through an Incoming Windows Firewall:

- Port 3389 RDP is required for the setup of RSA VRM.
- Port 443 HTTPS is required to access the RSA VA Web Interface.

No other ports aside from your business's security policies must be enabled through Windows Firewall.

## <span id="page-13-1"></span>**Secure RAW Cluster Nodes With IP Tables**

By default, the ports needed for cluster services and the RSA VA host to cluster communication are open on both the management and private network interfaces on RSA Analytics Warehouse nodes. You must lock down the cluster services to only the internal network interface.

#### **Procedure**

1. Open the /etc/sysconfig/iptables file. Enter the following command:

vi /etc/sysconfig/iptables

2. Add the following code to every open port line except for SSH (22) and ICMP Protocol:

-i eth*x*

Where *x* is the eth interface for your internal network, the default is eth0.

**Important:** If you do not know if eth0 or eth1 is the private interface, check the IP address listed in the /etc/hosts file. The interface assigned to this address should be used with the -i (interface) parameter

**Note:** To know which ports to open, refer to the port usage table in **[RSA](#page-10-0) [Vulnerability](#page-10-0) Risk Management Port Usage**

3. Restart the service to apply the changes. Enter the following command: service iptables restart

**Important:** Do not modify the following lines or you may lose connectivity to the device.

```
-A INPUT -i lo -j ACCEPT
-A INPUT -p icmp -j ACCEPT
-A INPUT -m state --state RELATED,ESTABLISHED -j ACCEPT
-A INPUT -p tcp -m state --state NEW -m tcp --dport 22 -j
ACCEPT
-A INPUT -j REJECT --reject-with icmp-host-prohibited
```

```
The following is an example of a finished /etc/sysconfig/iptables file:
/etc/sysconfig/iptables - modified / secured
# Generated by iptables-save v1.4.7 on Fri Nov 21 21:52:51
2014
*filter
:INPUT ACCEPT [0:0]
:FORWARD DROP [0:0]
:OUTPUT ACCEPT [1:140]
-A INPUT -i eth0 -p tcp -m tcp --dport 8983 -j ACCEPT
-A INPUT -i lo -j ACCEPT
-A INPUT -p icmp -j ACCEPT
-A INPUT -m state --state RELATED,ESTABLISHED -j ACCEPT
-A INPUT -p tcp -m state --state NEW -m tcp --dport 22 -j
ACCEPT
-A INPUT -i eth0 -p tcp -m state --state NEW -m tcp --dport
8140 -j ACCEPT
-A INPUT -i eth0 -p tcp -m state --state NEW -m tcp --dport
2049 -j ACCEPT
-A INPUT -i eth0 -p tcp -m state --state NEW -m tcp --dport
2888 -j ACCEPT
```
-A INPUT -i eth0 -p tcp -m state --state NEW -m tcp --dport 3888 -j ACCEPT -A INPUT -i eth0 -p tcp -m state --state NEW -m tcp --dport 5181 -j ACCEPT -A INPUT -i eth0 -p tcp -m state --state NEW -m tcp --dport 5660 -j ACCEPT -A INPUT -i eth0 -p tcp -m state --state NEW -m tcp --dport 7220 -j ACCEPT -A INPUT -i eth0 -p tcp -m state --state NEW -m tcp --dport 7221 -j ACCEPT -A INPUT -i eth0 -p tcp -m state --state NEW -m tcp --dport 7222 -j ACCEPT -A INPUT -i eth0 -p tcp -m state --state NEW -m tcp --dport 8080 -j ACCEPT -A INPUT -i eth0 -p tcp -m state --state NEW -m tcp --dport 8443 -j ACCEPT -A INPUT -i eth0 -p tcp -m state --state NEW -m tcp --dport 9001 -j ACCEPT -A INPUT -i eth0 -p tcp -m state --state NEW -m tcp --dport 9997 -j ACCEPT -A INPUT -i eth0 -p tcp -m state --state NEW -m tcp --dport 9998 -j ACCEPT -A INPUT -i eth0 -p tcp -m state --state NEW -m tcp --dport 10000 -j ACCEPT -A INPUT -i eth0 -p tcp -m state --state NEW -m tcp --dport 50030 -j ACCEPT -A INPUT -i eth0 -p tcp -m state --state NEW -m tcp --dport 50060 -j ACCEPT -A INPUT -i eth0 -p tcp -m state --state NEW -m tcp --dport 60000 -j ACCEPT -A INPUT -i eth0 -p tcp -m state --state NEW -m tcp --dport 60010 -j ACCEPT -A INPUT -i eth0 -p tcp -m state --state NEW -m tcp --dport 60020 -j ACCEPT -A INPUT -j REJECT --reject-with icmp-host-prohibited COMMIT # Completed on Fri Nov 21 21:52:51 2014

## <span id="page-15-0"></span>**RSA VRM Installation Overview**

Installing RSA Vulnerability Risk Management follows this general sequence.

- 1. Setup and configure the RSA Analytics Warehouse.
	- a. Install the RSA Analytics Warehouse.
	- b. Install JRE 8 on the RAW nodes.
	- c. Upgrade to MapR 4.1.
	- d. Install the RSA VRM Solution Framework on the RAW Cluster.
- 2. Install RSA Vulnerability Analytics.
	- a. Install JRE 8.
	- b. Replace the JCE 8 files.
	- c. Install the Vulnerability Analytics User Interface.
- 3. Install and configure the RSA Archer VRM solution.
	- a. Install the RSA Archer Solution.
	- b. Post Install Activities.
	- c. Configure the RSA Archer Platform to Communicate with RSA VRM.
- 4. Configure RSA Vulnerability Risk Management.
	- a. Connect the Vulnerability Analytics Interface to the RSA Analytics Warehouse.
	- b. Run the RSA VA Connection Manager.
- 5. Confirm the whole installation.

## <span id="page-16-0"></span>**RSA Vulnerability Risk Management Requirements**

Before you begin to install and configure RSA Vulnerability Risk Management, your system must meet the requirements for the following components:

- <sup>l</sup> **Installing the [RSA Analytics](#page-22-1) Warehouse**
- <sup>l</sup> **Installing the RSA [Vulnerability](#page-39-1) Analytics**
- RSA Vulnerability Analytics Browser
- RSA Archer GRC

Also, there are specific requirements for interfacing with the following endpoints:

- Nessus
- Security Center
- McAfee
- Qualysguard
- Rapid7

## <span id="page-17-0"></span>**RSA Analytics Warehouse Requirements**

- For virtual setups, you must have administrative access to VMware ESXi  $5.0$ , 5.1, or 5.5.
- Administrative access to each node within your RSA Analytics Warehouse cluster.
- Each node within your RSA Analytics Warehouse cluster and Windows RSA Vulnerability Analytics host must be located on the same private network and able to communicate with the other nodes on the network.
- Your RSA Archer machine, Windows RSA Vulnerability Analytics host, cluster, and API user should be set to the same time zone; they must be in sync with each other, down to the minute.
- Each RSA Analytics Warehouse node must have a minimum of three (3) 100 GB storage disks.
- Each RSA Analytics Warehouse node must have one additional disk dedicated to SOLR Data, with a minimum size of 125 GB.
- The minimum requirements for a full production environment on each RSA Analytics Warehouse node are four (4) cores and thirty two (32) GB of RAM.

**Important:** The RAW administrator must monitor the disk space in the SOLR file system. If the SOLR cores are at 75% capacity, additional disk space is needed. In a virtual setup, the location to monitor is /vrmdata. In a physical hardware setup, the location to monitor is /opt/rsa/vrm/solr1.

• Your Windows Host Server, RSA Archer machine, cluster, and API user should be set to the same time zone; they must be in sync with each other, down to the minute.

## <span id="page-17-1"></span>**RSA Vulnerability Analytics Host Requirements**

- Administrative access to a Windows Host Server, running Microsoft Windows Server 2008 R2 or Microsoft Windows Server 2012 R2.
- Your Windows Host Server must contain at least two  $(2)$  cores, sixteen (16) GB of RAM, and one hundred (100) GB of hard disk space.
- Depending on the number of assets, you may need to add additional hard disk space.
- If you are deploying in a virtual environment, you must provision an additional hard disk for the virtual RAW cluster nodes.
- Your Windows Host Server must be dedicated to RSA Vulnerability Analytics and not shared with any other services.
- Your Windows Host Server must be locked down and secured using your company's best practices.

• Your Windows Host Server, RSA Archer machine, cluster, and API user should be set to the same time zone; they must be in sync with each other, down to the minute.

## <span id="page-18-0"></span>**RSA Vulnerability Analytics Supported Browsers**

- Google Chrome (all versions).
- Mozilla FireFox 28 or later.
- MS Internet Explorer 9 and later.

## <span id="page-18-1"></span>**RSA Archer Vulnerability Risk Management Solution Requirements**

- A configured RSA Archer Platform instance running version 5.5.x or later.
- Administrative access to the RSA Archer Host Server.
- Administrative access to the RSA Archer Platform.

**Note:** RSA Vulnerability Risk Management is not currently supported in the RSA Archer SaaS environment.

## <span id="page-18-2"></span>**Tenable Nessus User Account Requirements for Scan Results**

- Create a new Nessus user account with System Administrator rights that include scan data results.
- Use an existing Nessus user account that includes scan data results.
- Allow user access to move/delete all processed files in the remote share feature.

**Note:** This is specific to Fileshare and is not supported with API.

## <span id="page-18-3"></span>**Tenable Security Center User Account Requirements for Scan Results**

- The Security Center user can have any roles, other than Administrator, to pull scan data results.
- Allow user access to move/delete all processed files in the remote share feature.

## <span id="page-18-4"></span>**QualysGuard API Requirements for Scan Results**

- The user account must have Reader privileges.
- The user account must have API access.
- The user account must have username/password authentication.

**Note:** Two-factor authentication is not supported.

## <span id="page-19-0"></span>**Rapid7 User Account Permission Requirements for Use as Endpoint**

- Allow user to access all asset groups.
- Allow user to access all sites.
- Create Reports.
- View asset group data.
- View asset site data.

## <span id="page-19-1"></span>**RSA Vulnerability Risk Management Supported Endpoints**

**Note:** Endpoints listed as N/A are not versioned.

RSA VRM Version 1.2 supported endpoints:

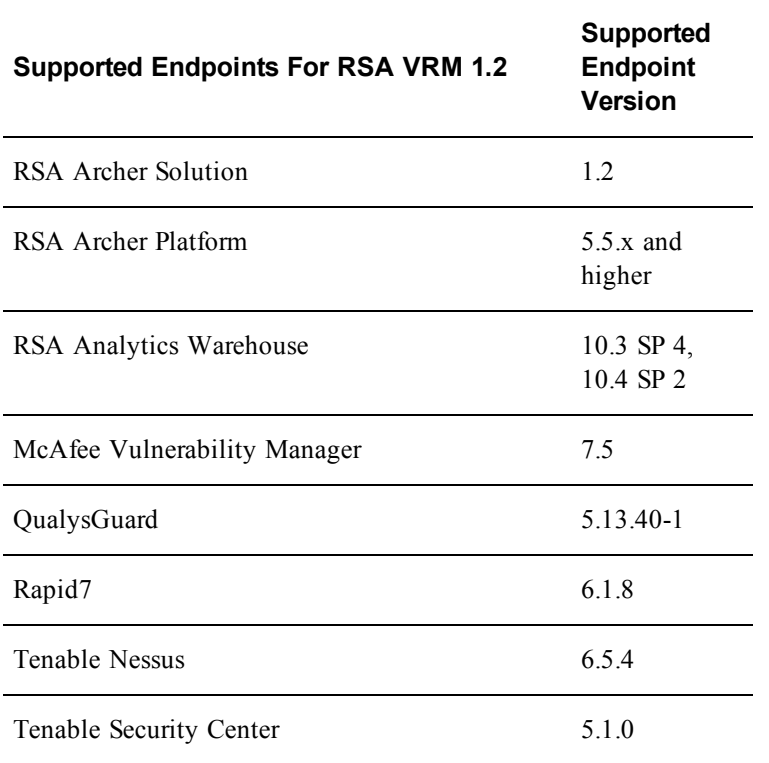

RSA VRM Version 1.1 SP 1 supported endpoints:

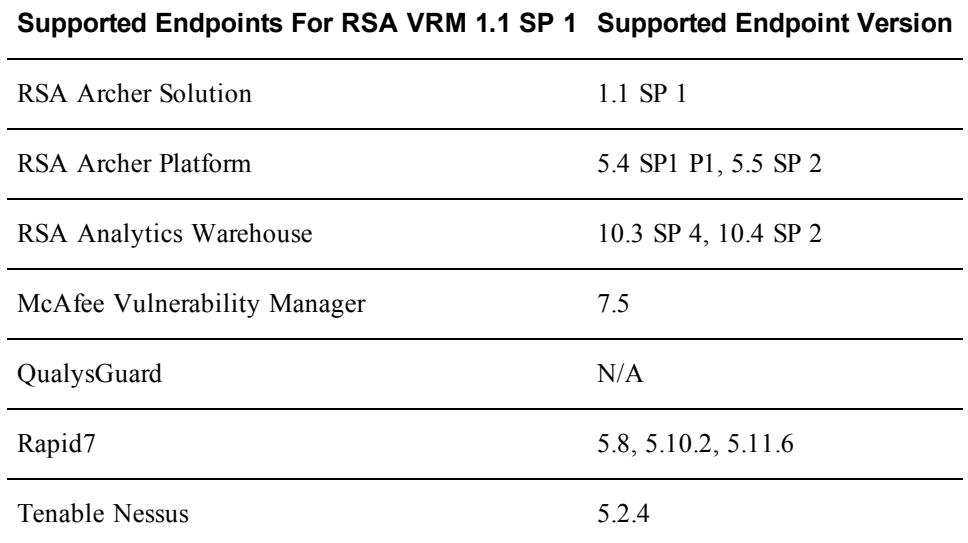

## RSA VRM Version 1.1 supported endpoints:

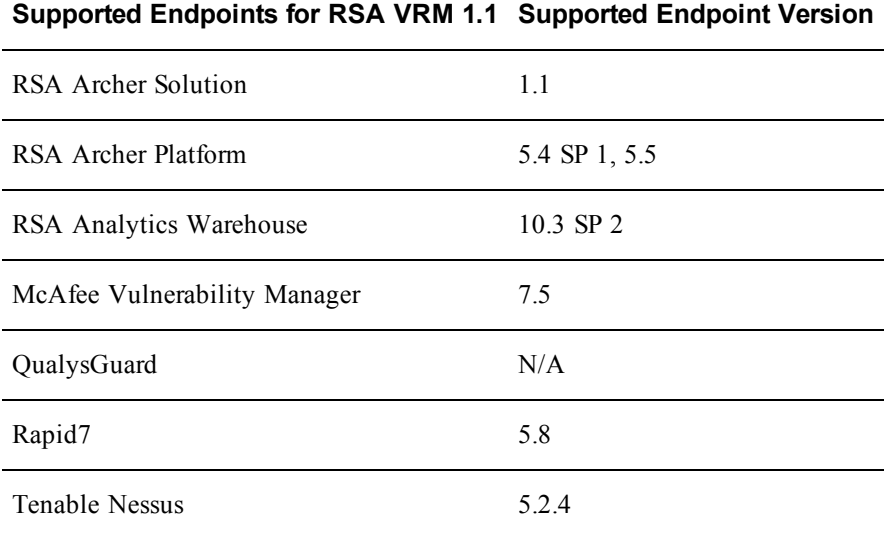

## RSA VRM Version 1.0 supported endpoints:

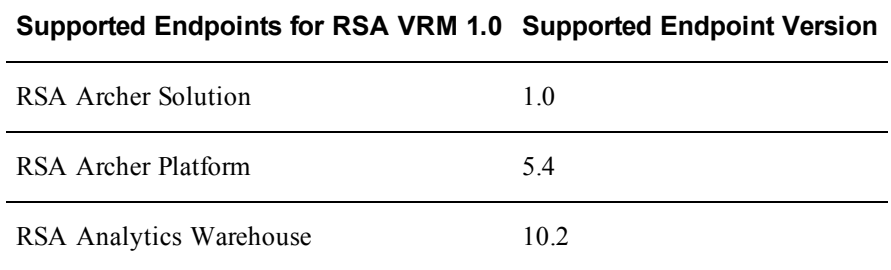

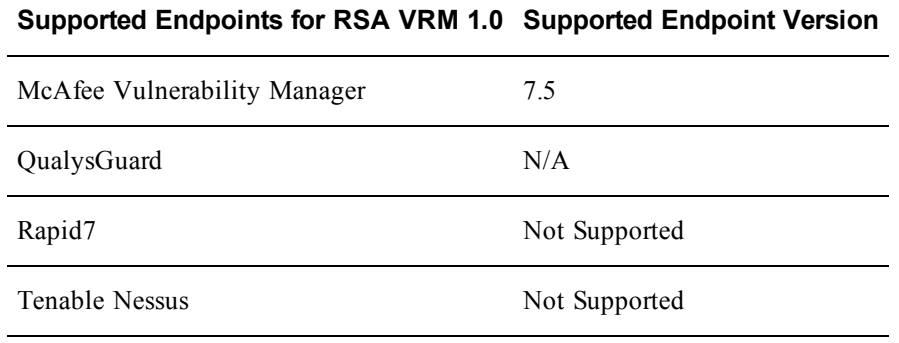

## <span id="page-21-0"></span>**RSA Vulnerability Risk Management Files**

The RSA Vulnerability Risk Management installation package, rsa-vrm-1.2.0 suite.zip, contains the following files:

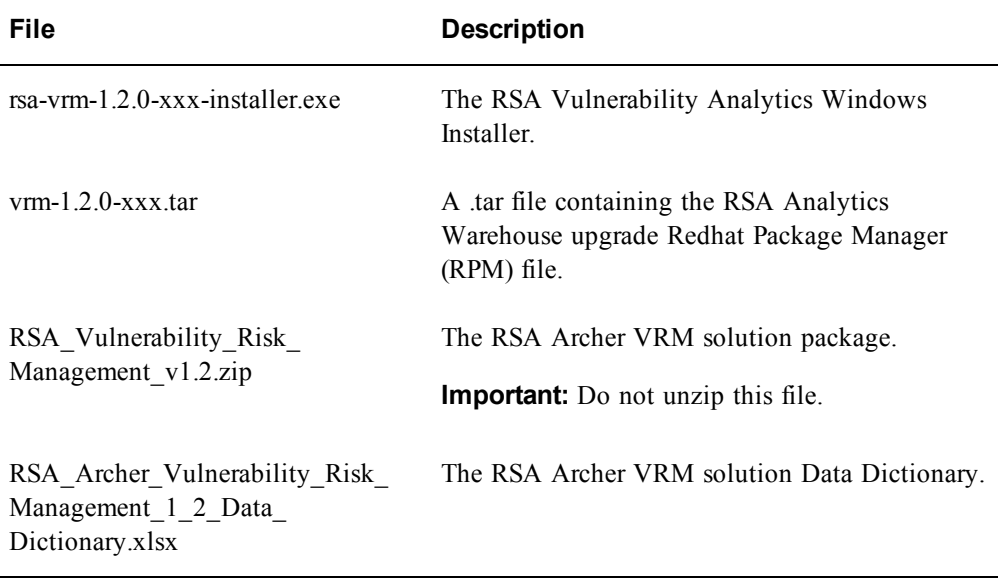

To download the RSA Vulnerability Risk Management installation file, contact your RSA customer representative or visit RSA Download Central at **[https://download.rsasecurity.com](https://download.rsasecurity.com/)**.

## <span id="page-22-0"></span>**Chapter 2: Install and Configure Vulnerability Risk Management 1.2**

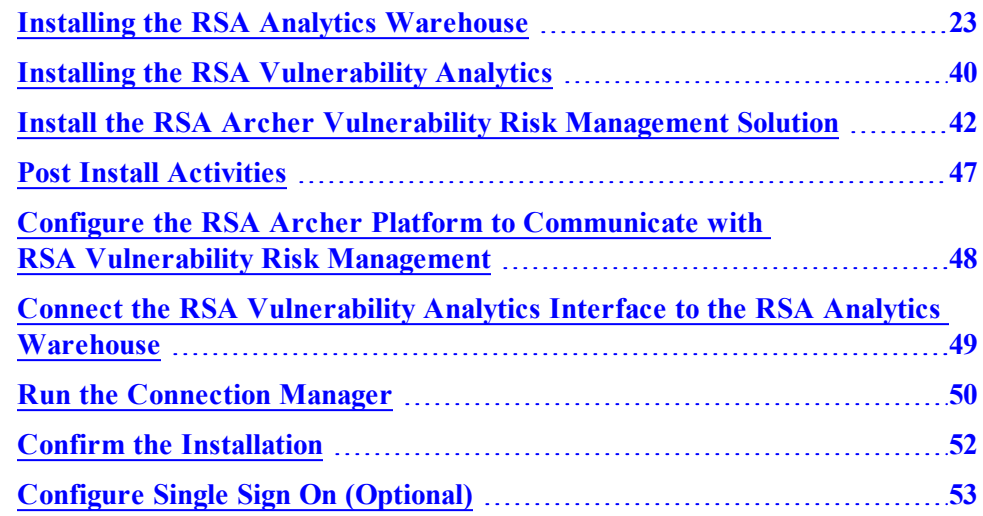

## <span id="page-22-1"></span>**Installing the RSA Analytics Warehouse**

In order to install RSA VRM 1.2, you must have a fully functioning RSA Analytics Warehouse. The following must be completed before the RSA Analytics Warehouse can be fully installed:

- 1. Download the .tar file.
- 2. Install JRE 8.
- 3. Upgrade to MapR 4.1.
- 4. Upgrade the RSA VRM rpm.

## <span id="page-22-2"></span>**Install the RSA Analytics Warehouse**

**Important:** If you have an existing RSA Analytics Warehouse (RAW) cluster set up, skip to **Install the RSA VRM [Framework](#page-39-0) on the RAW Cluster**. Only versions 10.3.4 and 10.4.x are supported with VRM 1.2.

RSA Vulnerability Risk Management relies on the RSA Analytics Warehouse as its data storage component.

- 1. **Collect the [Information](#page-23-0) Needed**
- 2. **Deploy the RSA Analytics [Warehouse](#page-24-0) Virtual Appliance OVA**
- 3. **Create Data [Partition](#page-26-0) (Virtual)**
- 4. **Update the [Network](#page-29-0) Time Protocol Settings**
- 5. **Configure the Network [Interfaces](#page-29-1)**
- 6. **[Configure](#page-30-0) the Hostname and Hosts File**
- 7. **Generate and Update the Default UUID in the [Applicances](#page-32-0)**
- 8. **Edit the [Configuration](#page-32-1) Template File in the RAW Virtual Applicance**
- 9. **Configure the [Warehouse](#page-34-0) Cluster**
- <span id="page-23-0"></span>10. **Install the RAW [License](#page-35-0) File**

### **Collect the Information Needed**

**Important:** You must have access to the three emails sent to you upon purchasing RSA Vulnerability Risk Management.

- 1. Download the RSA VRM License file.
	- a. Logon to Download Central (DLC) at **[https://download.rsasecurity.com](https://download.rsasecurity.com/)**.
	- b. On the Software License Verification page, in the Enter RSA Product License number field, enter the RSA Archer Platform Serial Number.
	- c. On the Order Detail page, click License(s).
	- d. On the License Information page, click Download.
- 2. Download the RSA Analytics Warehouse OVA.
	- a. On DLC, on the Software License Verification page, in the Enter RSA Product License number field, enter the Warehouse Node Serial Number.
	- b. On the Order Detail page, click Product List.
	- c. On the RSA Security Analytics Product Information page, from the Product Information list, click the appropriate version of the Warehouse Node.
	- d. Download the SA-x-x.zip file.
- 3. Download the RSA VRM .zip file.
	- a. On DLC, click Product Download > Product List > RSA Archer Platform > RSA Vulnerability Risk Management.
	- b. Click the version you want to download.
	- c. Download the rsa-vrm-1.2.0-suite.zip file.
- 4. Note the following details.

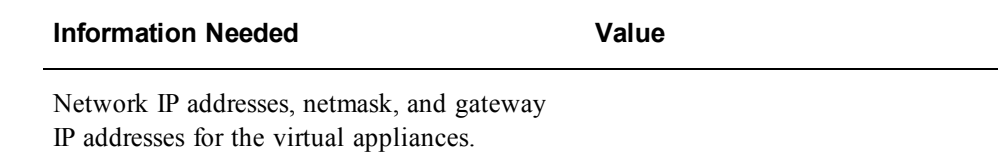

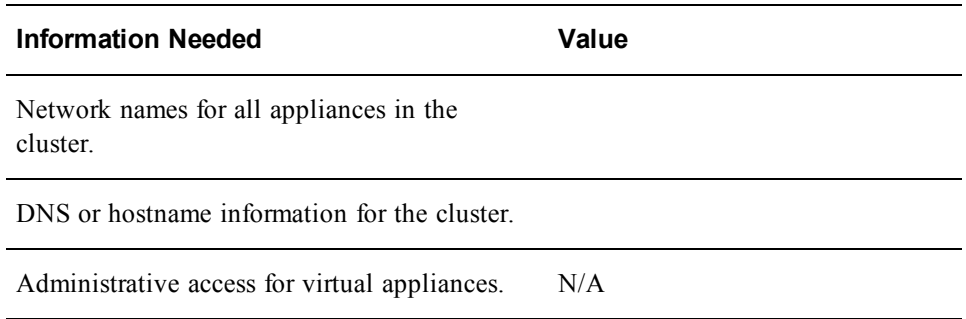

### <span id="page-24-0"></span>**Deploy the RSA Analytics Warehouse Appliance OVA (Virtual)**

Deploy the RSA Analytics Warehouse appliance OVA file on the ESX Server using the vSphere client.

**Important:** This procedure is for virtual warehouse clusters only. If you are not using a virtual appliance, proceed to **Update the [Network](#page-29-0) Time Protocol [Settings](#page-29-0)**.

- 1. Log on to the vSphere Client using credentials with administrator rights.
- 2. Select File > Deploy OVA Template.
- 3. In the Source section, click Browse to navigate and select the downloaded OVA file. Click Next.
- 4. Verify the OVA details, and click Next.
- 5. Accept the license agreement, and click Next.
- 6. In the Name and Location section, perform the following:
	- a. Enter a name for the virtual appliance in the Name field.
	- b. If prompted, select the inventory location in the Inventory Location field.
	- c. Click Next.
- 7. If prompted, in the Host / Cluster section, select the host or cluster on which you want to run the virtual appliance, and click Next.
- 8. If Distributed Resources Scheduler (DRS) is enabled, select the resource pool within which you want to deploy the virtual appliance, and click Next.
- 9. In the Datastore section, select the datastore where you want to store the virtual appliance files, and click Next.
- 10. In the Disk Format section, select one of the following based on your environment:
	- Thin provisioned format.
	- Thick provisioned format.

**Note:** Thick provisioning is typically better if you have ample disk space, while thin provisioning typically uses less disk space. Neither thick or thin provisioning should cause any noticeable performance impact in most cases.

- 11. Click Next.
- 12. If prompted, in the Network Mapping section, select the network mapping for the internal private network, and click Next.
- 13. In the Ready to Complete section, review the details provided under Deployment Settings and make any edits necessary, and click Finish. The virtual appliance appears under the appropriate resource pool in the Inventory.
- 14. Set the External Network.
	- a. Right-click the virtual appliance, and click Edit Settings.
	- b. Click the Hardware tab.
	- c. Click Network Adapter 2.
	- d. From the Network Connection drop-down menu, select Network Mapping for External Network.
- 15. Set the CPUs.
	- a. Click CPUs.
	- b. Set the number of virtual sockets to 4.
	- c. Set the number of cores per socket to 1.
- 16. Set the memory.
	- a. Click Memory.
	- b. Set the memory size to 32 GB.
- 17. Add an additional virtual disk.
	- a. Click Add.
	- b. Select Hard Disk, and click Next.
	- c. Select Create a New Virtual Disk, and click Next.
	- d. Set the capacity to 125 GB.
	- e. Choose your preference of Thin or Thick provisioning, and click Next.
	- f. Click Next.
	- g. Click Finish.
	- h. Click OK.
- 18. Once the virtual machine finishes configuring, power on the virtual appliance.
- 19. Accept the license agreement.

The virtual appliance reboots and the wizard appears on the console.

#### <span id="page-26-0"></span>**Create Data Partition (Virtual)**

**Important:** This procedure is for virtual setups only. If you are not using a virtual appliance, proceed to **Update the [Network](#page-29-0) Time Protocol Settings**.

This task creates data partitions for the new virtual machines to use.

#### **Procedure**

- 1. Right-click the RSA Analytics Warehouse virtual machine, and click Open Console.
- 2. Do one of the following:
	- Power on the virtual machine.
	- Logon and restart the virtual machine.

**Important:** The first boot needs to be completed before making any changes to the file system. A first boot includes accepting the license agreement, automated system configuration, and a reboot.

- 3. At the GRUB menu, press any key to interrupt the boot process.
- 4. Press p, and enter the following password:

netwitness

- 5. Press a to edit the boot parameters.
- 6. Add the word single to the end of the line, and press Enter:

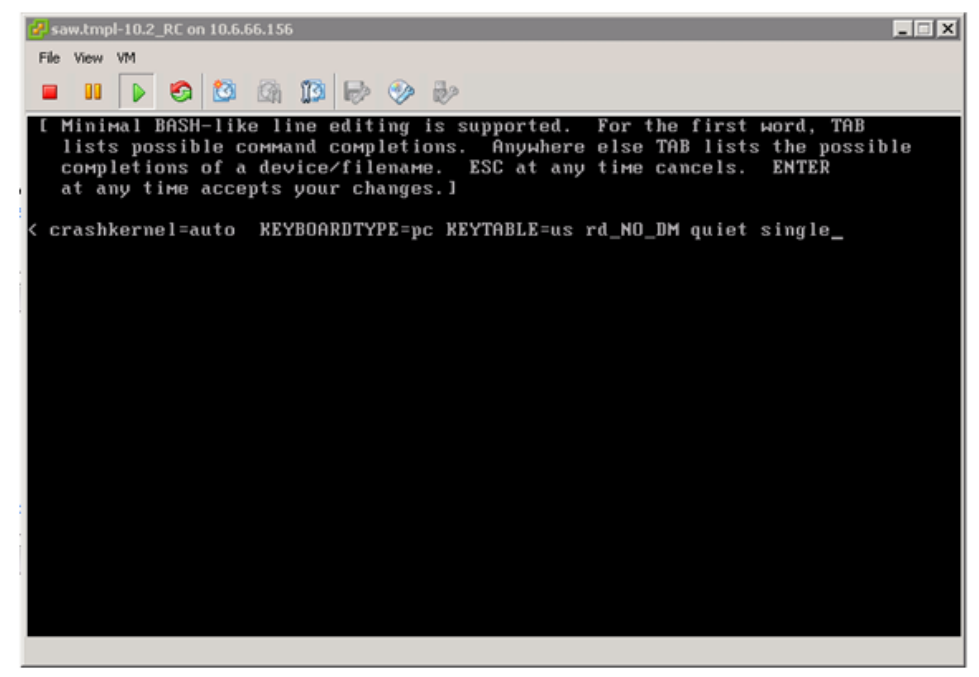

The system boots into single user mode, and displays the following:

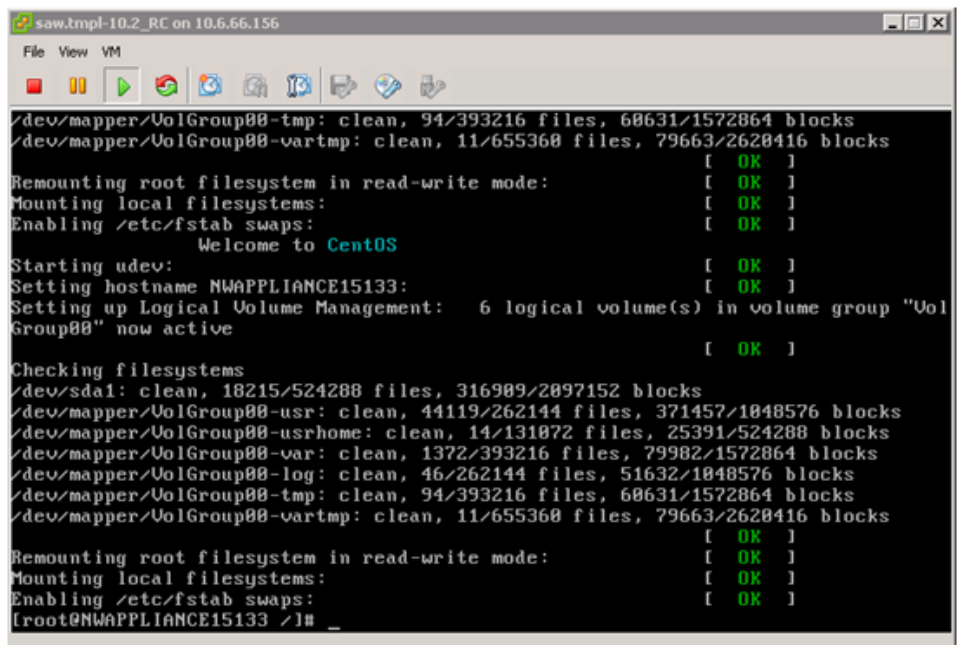

7. Enter the following LVM commands:

lvm pvcreate /dev/sdf lvm vgextend VolGroup00 /dev/sdf lvm lvcreate -L 110G -n vrmdata VolGroup00 lvm lvresize -l 3869 /dev/mapper/VolGroup00-tmp

8. Enter the following commands:

```
mkfs.ext4 /dev/mapper/VolGroup00-vrmdata
umount /dev/mapper/VolGroup00-tmp
e2fsck -f /dev/mapper/VolGroup00-tmp
resize2fs /dev/mapper/VolGroup00-tmp
mkdir /vrmdata
```
9. Use vi to edit /etc/fstab and add /dev/mapper/VolGroup00-vrmdata as shown:

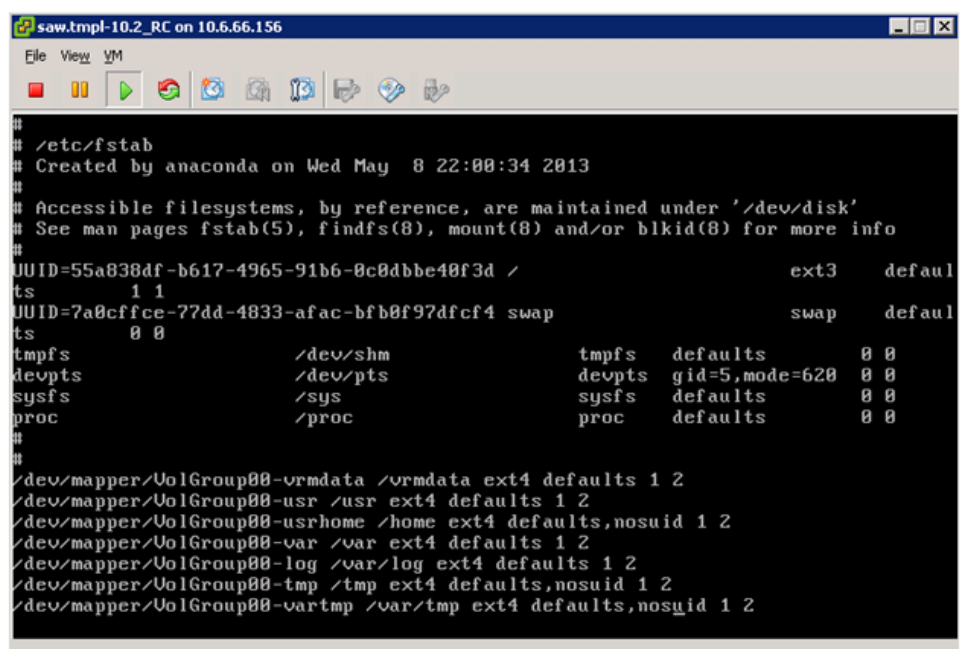

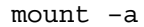

df –h

Ensure that the results look exactly like the following image:

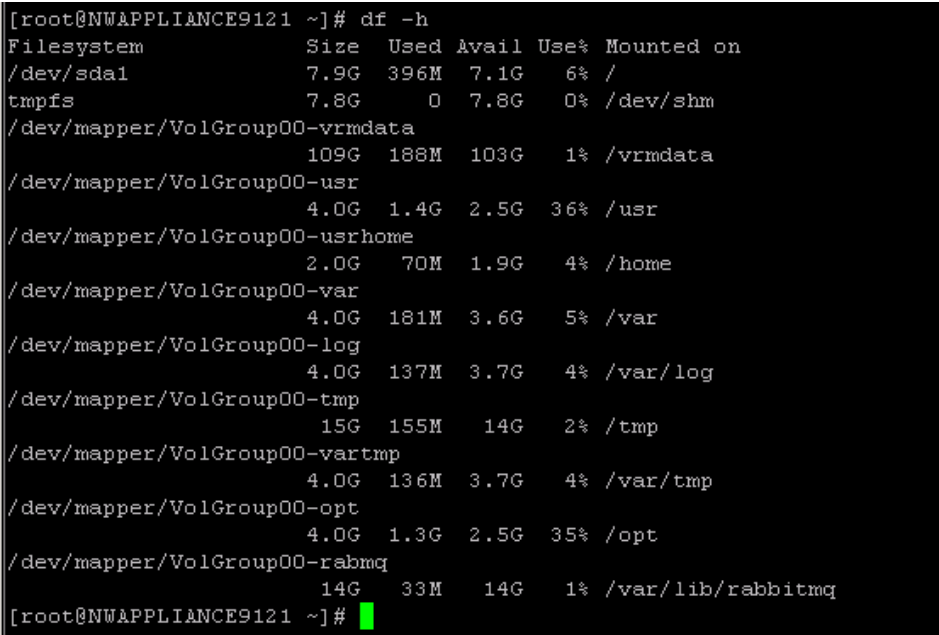

**Note:** If your results do not exactly match the image, review the previous steps for errors and ensure the fstab entry is correct.

10. Reboot the virtual appliance.

11. Return to **Deploy the [Appliance](#page-24-0) OVA (Virtual)** and repeat for cluster nodes 2 and 3.

**Note:** Do not clone cluster nodes. This could lead to a security risk.

## <span id="page-29-0"></span>**Update the Network Time (NTP) Protocol Settings on the RAW Appliance**

#### **Procedure**

- 1. Log on to the appliance as a root user.
- 2. Edit the /etc/ntp.conf file. Enter the following command:

vi /etc/ntp.conf

3. Scroll to the server lines containing the NTP servers and update the servers listed on your on-premise NTP servers to the addresses of your on-premise NTP servers.

**Important:** Remove any additional public servers.

## <span id="page-29-1"></span>**Configure the Network Interfaces for the RSA Analytics Warehouse Virtual Appliance**

#### **Procedure**

- 1. Configure the eth0 interface for the warehouse cluster internal network.
	- a. Enter the following command:

vi /etc/sysconfig/network-scripts/ifcfg-eth0

b. Enter the values in the following table:

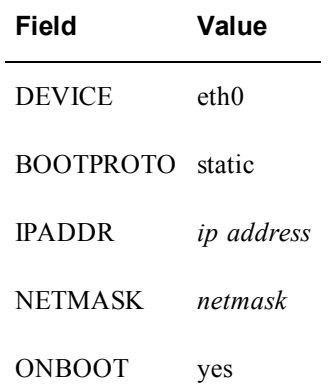

- 2. Configure the eth1 interface for the external management network.
	- a. Enter the following command:

vi /etc/sysconfig/network-scripts/ifcfg-eth1

b. Enter the values in the following table:

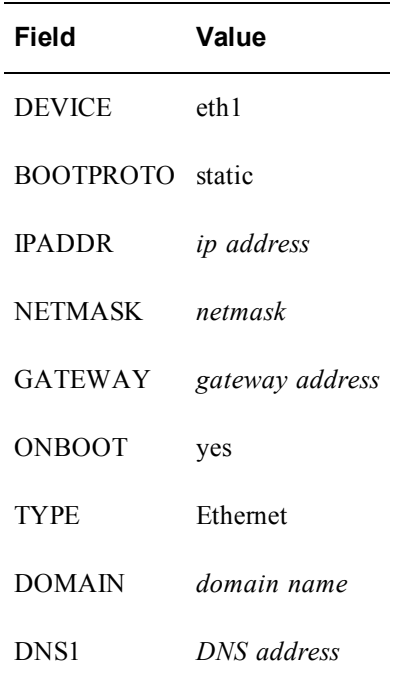

3. Restart the network. Enter the following command:

service network restart

### <span id="page-30-0"></span>**Configure the Hostname and Hosts File**

Configure the machine hostname in the /etc/sysconfig/network file, and add the hostnames of all the appliances in the cluster to configure the hosts file in the individual appliances.

### **Procedure**

- 1. Set the hostname of the appliance.
	- a. Enter the following command:

vi /etc/sysconfig/network

b. Enter the values in the following table:

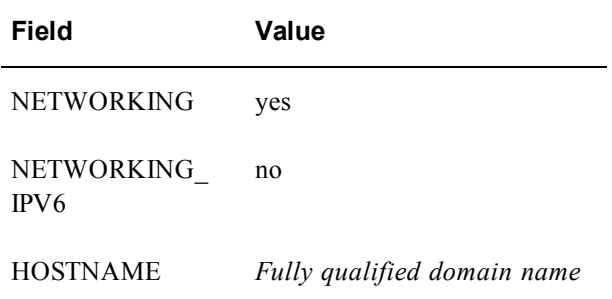

c. Save the changes and exit the vi editor. Enter the following command: ESC :wq

- 2. Configure the host file to add the IP address and hostname of each RSA Analytics Warehouse node in the cluster.
	- a. Enter the following command:

vi /etc/hosts

b. Add the following lines to the hosts file for each of the RSA Analytics Warehouse cluster nodes:

*node\_private\_ip\_address node\_fqdn node\_hostname* where:

- *node private ip address* is the private interface of the node in the RSA Analytics Warehouse cluster.
- *node\_fqdn* is the Fully Qualified Domain Name of the node in the RSA Analytics Warehouse cluster.
- *node hostname* is the hostname of the node in the RSA Analytics Warehouse cluster.

The following in an example of the /etc/hosts file with details of all of the nodes in the RSA Analytics Warehouse cluster:

127.0.0.1 localhost.localdomain localhost

192.168.1.10 rawnode1.domainname.com rawnode1

192.168.1.11 rawnode2.domainname.com rawnode2

192.168.1.12 rawnode3.domainname.com rawnode3

- c. Save the changes and exit the vi editor. Enter the following command: ESC :wq
- 3. Modify the sysctl.conf file.
	- a. Enter the following command:

vi /etc/sysctl.conf

b. Add the following lines to the file:

net.ipv6.conf.all.disable\_ipv6=1

net.ipv6.conf.default.disable\_ipv6=1

- c. Save the changes and exit the vi editor. Enter the following command: ESC :wq
- 4. Enable HBase server ports in the firewall.
	- a. Enter the following commands: iptables -I INPUT 23 -p tcp -m state --state NEW -m tcp --dport 60010 -j ACCEPT

iptables -I INPUT 24 -p tcp -m state --state NEW -m tcp --dport 60020 -j ACCEPT

service iptables save

**Note:** To verify that the rules have been added, run the command iptables -L to list all rules.

#### <span id="page-32-0"></span>**Generate and Update the Default UUID in the Applicances in the RAW Cluster**

#### **Procedure**

1. Generate and update the UUID. Enter the following command:

```
/opt/mapr/server/mruuidgen | tee /opt/mapr/hostid
/opt/mapr/conf/hostid.*
```
**Important:** This is one command, all on the same line.

- 2. Restart the appliance. Enter the following command: reboot
- 3. Return to **Update the [Network](#page-29-0) Time (NTP) Protocol Settings on the [Appliance](#page-29-0)** and repeat for nodes 2 and 3 before proceeding.

#### <span id="page-32-1"></span>**Edit the Configuration Template File in the RAW Virtual Applicance**

By default, a configuration template is provided with the RAW virtual appliance. You must edit the default configuration.

**Important:** Ensure all prior steps have been completed for each node in the cluster before proceeding.

### **Procedure**

- 1. Log on to the master appliance as root user.
- 2. Navigate to /opt/rsa/maprwh/config. Enter the following command: cd /opt/rsa/maprwh/config
- 3. Create a copy of the configuration template. Enter the following command: cp conf.template conf.template-*name*

where *name* is the custom name of the configuration template file.

- 4. Edit the configuration template file.
	- a. Enter the following command:

vi conf.template-*name*

b. Provide details for the following parameters:

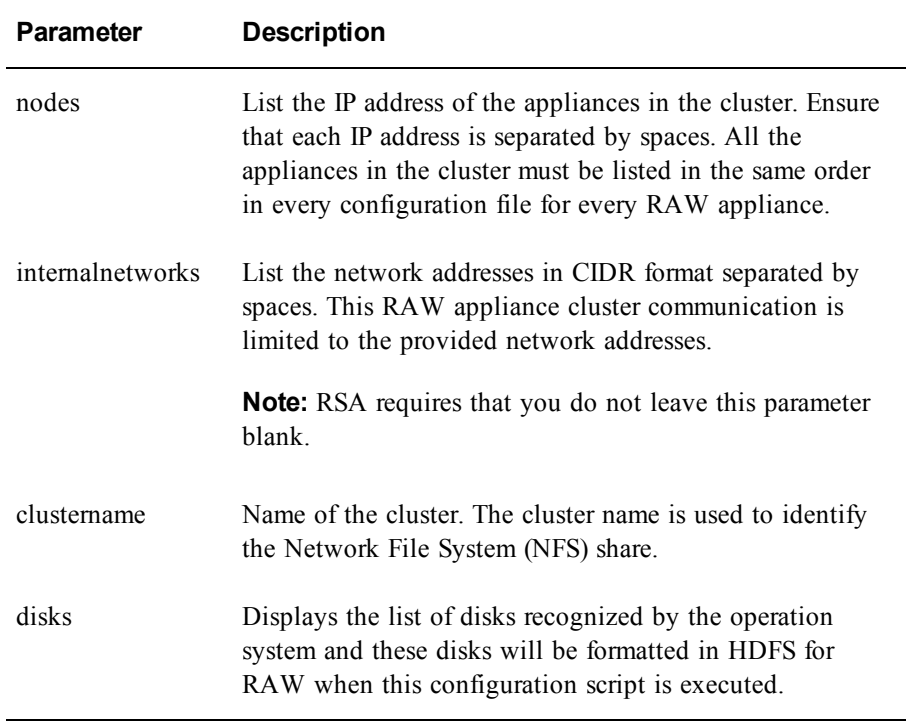

Here is an example of a configured conf.template-*name* file for a 3-node virtual warehouse cluster:

```
[global]
# nodes: List of the first 5 node IP addresses in the
cluster, separated by
# spaces. Use addresses on internal network if restricting
network traffic
nodes=192.168.1.10 192.168.1.11 192.168.1.12
# internalnetworks: List of network addresses, in CIDR
format separated by
# spaces, that cluster communication will be limited to.
# Leave blank to allow communication over any network
internalnetworks=192.168.1.0/24
# clustername: Name of cluster. NFS share will be
/mapr/<clustername>
clustername=saw
# authentication: Type of authentication to use.
#
# local: Use local passwd database
# ads: Use Active Directory (see [ads] section)
authentication=local
[ads]
# domain: Windows domain to join
domain=
# realm: Active Directory realm to authenticate users
against
realm=
```

```
# servers: Active Directory authentication servers,
separated by spaces. Must
# match names in AD
servers=
# user: Privileged user with authority to add computers to
the domain
user=
# Internal settings - changing these may result in
unsupported behavior
[internal]
# *Caution* disks listed here will be overwritten
#disks=/dev/sdb /dev/sdc /dev/sdd /dev/sde /dev/sdf
/dev/sdg /dev/sdh /dev/sdi /dev/sdj
# default mapr warehouse virtual machine setup
disks= /dev/sdc /dev/sdd /dev/sde
```
5. Use scp to copy /opt/rsa/maprwh/conf.template-*name* to nodes 2 and 3. For example:

```
scp conf.template-rawcluster root@raw-node-
02:/opt/rsa/maprwh/config/conf.template-rawcluster
```

```
scp conf.template-rawcluster root@raw-node-
03:/opt/rsa/maprwh/config/conf.template-rawcluster
```
#### <span id="page-34-0"></span>**Configure the Warehouse Cluster**

#### **Procedure**

- 1. Verify connectivity on each warehouse node.
	- a. Enter the following command:

hostname

- b. Ensure that the returned hostname matches the appropriate entry in /etc/hosts.
- c. Repeat steps 1a-1b for each warehouse node.
- d. Use the ping command to verify connectivity between nodes using the FQDN entries in /etc/hosts.
- 2. Prepare the nodes.
	- a. Enter the following commands:

service mapr-zookeeper stop

rm -fr /opt/mapr/zkdata/version-2/\*

- b. Change directories. Enter the following command: cd /opt/mapr/hadoop/hadoop-0.20.2/conf
- c. Enter the following command:

cp mapred-site.xml.template mapred-site.xml

- d. Repeat steps 2a-2c for each warehouse node.
- 3. Set up the first node.
	- a. On the first node, change directory to /opt/rsa/maprwh/config.
	- b. Enter the following command:

./configure.py conf.template-*name*

c. When configure.py output reports succeeded and asks to reboot, enter the following command:

reboot

- d. Wait for the login screen to appear on the node.
- 4. Set up the second node.
	- a. On the second node, change directory to /opt/rsa/maprwh/config.
	- b. Enter the following command:

```
./configure.py conf.template-name
```
c. When configure.py output reports succeeded and asks to reboot, enter the following command:

reboot

- d. Wait for the login screen to appear on the node.
- 5. Set up the third node.
	- a. On the third node, change directory to /opt/rsa/maprwh/config.
	- b. Enter the following command:
		- ./configure.py conf.template-*name*
	- c. When configure.py output reports succeeded and asks to reboot, enter the following command:

reboot

d. Wait for the login screen to appear on the node.

#### <span id="page-35-0"></span>**Install the RSA Analytics Warehouse License File**

**Important:** If you have a cluster of RAW virtual appliances, install the license on the first RAW virtual appliance in the cluster.

- 1. Ensure that you have the RAW license file from step 1 of **[Collect](#page-23-0) the [Information](#page-23-0) Needed**.
- 2. Transfer the license file to the /root/ directory on the first RAW appliance in the cluster.
- 3. Log on to the appliance as root user.
- 4. Navigate to /root. Enter the following command: cd /root
- 5. View the Java Services. Enter the following command:

watch jps

**Note:** The console screen refreshes every two seconds. Wait until a service named cldb is stable and active for more than 30 seconds and then proceed to step 6.

6. Install the license file. Enter the following command:

```
maprcli license add –is_file true –license license_file_
name
```
where *license\_file\_name* is the file name of the RAW license file.

**Note:** The license files are installed without any output messages. If you have included a network range in the internalnetworks parameter in the configuration template file, a warning message appears stating that the RAW is configured only to communicate with the network entered in the configuration template file. Ignore this warning as this does not have any functional issue.

7. Confirm the license file installation. Enter the following command:

maprcli license list

Output messages appear on the console screen. The last 2 lines of the output message are similar to the following sample:

hash: "F8x01f1W83LNSqq7ziun8D27XnQ="

Dec 14, 2016

8. Ensure that the listed date is set in the future or set to permanent.

#### **Installing JRE 8**

**Important:** This procedure must be done on each node in the cluster.

#### **Procedure**

- 1. On the Oracle Java 8 download page, accept the license agreement.
- 2. Download the latest Linux-x64 version:

- jre-8uXX-linux-x64.tar.gz

Where xx is the JRE 8 build number.

- 3. Transfer the JRE 8 download to the /usr/lib/jvm folder on each node in the cluster.
- 4. Install JRE 8 onto each node:

```
cd /usr/lib/jvm
tar -xvf jre-8uXX-linux-x64.tar.gz
```
5. Configure each node to use JRE 8 by default: alternatives --install /usr/bin/java java /usr/lib/jvm/jre1.8.0\_XX/bin/java 2

alternatives --config java

- 6. Select the option for JRE 8.
- 7. Edit the /opt/mapr/conf/env.sh and add the following to the end of the file: export JAVA\_HOME=/usr/lib/jvm/jre1.8.0\_*XX*

Where *XX* is the build/patch number for JRE 1.8.0.

8. Restart the service: service mapr-warden restart

### **Upgrading to MapR 4.1**

The following prerequisites must be completed before MapR 4.1 can be fully upgraded:

• Ensure that you have enough storage to run the install.

Ensure that your MapR license is valid.

• Ensure you are running MapR 3.1. To verify your MapR version, enter the following command:

cat /opt/mapr/MapRBuildVersion

**Note:** The MapR upgrade script only supports an upgrade from MapR 3.1 to 4.1.

- Ensure that all nodes in the cluster have been upgraded to JRE 8.
- Ensure that MapR has no critical alarms. Any alarms must be fixed before upgrading MapR. To check for alarms, enter the following command on one of the nodes:

maprcli alarm list

The following are potential critical alarms:

CLUSTER\_ALARM\_UPGRADE\_IN\_PROGRESS NODE\_ALARM\_SERVICE\_CLDB\_DOWN

NODE\_ALARM\_DUPLICATE\_HOSTID

NODE\_ALARM\_SERVICE\_FILESERVER\_DOWN

NODE\_ALARM\_SERVICE\_HBMASTER\_DOWN

NODE\_ALARM\_SERVICE\_HBREGION\_DOWN NODE\_ALARM\_INCORRECT\_TOPOLOGY\_ALARM NODE\_ALARM\_OPT\_MAPR\_FULL NODE\_ALARM\_SERVICE\_JT\_DOWN NODE\_NO\_HEARTBEAT NODE\_ALARM\_ROOT\_PARTITION\_FULL NODE\_ALARM\_TT\_LOCALDIR\_FULL NODE\_ALARM\_TIME\_SKEW NODE\_ALARM\_NO\_HEARTBEAT

- The MapR script must be run with root account. In a multiple nodes environment, ensure that you have the root credentials for all of the nodes in the cluster.
- In a multiple nodes environment, ensure that the connectivity between the node in which you are running the MapR upgrade script and the other nodes in the cluster is up and running.

#### **Upgrade to MapR 4.1**

The scripts and libraries required for the MapR 4.1 upgrade are included in the vrm-1.2.0-xxx.tar file. Upgrading to MapR 4.1 is required before you can fully upgrade to RSA VRM 1.2.

**Important:** Commands must only be typed in directly. Do not copy and paste them.

#### **Procedure**

1. To ensure that you have a fully functioning MapR Cluster, display and fix the list of alarms. Enter:

maprcli alarm list

2. To ensure that all Hadoop jobs have been completed, display and complete the list of currently running Hadoop jobs. Enter:

hadoop job -list

- 3. Download the vrm-1.2.0-xxx.tar file and transfer it to the /tmp directory on one of the cluster nodes.
	- a. Log into the node where your .tar file is located.
	- b. Change to the tmp directory where your .tar file is located. cd /tmp
- 4. Untar the vrm-1.2.0-xxx.tar file. Enter:

tar -xvf vrm-1.2.0-xxx.tar

5. Enter the directory:

cd vrm-1.2.0

- 6. Run the script to upgrade to MapR 4.1. Enter: ./upgrade-mapr-to-4.1.sh
- 7. When prompted if you want to continue connecting, enter:

yes

8. When prompted, enter your password.

**Note:** The upgrade only needs to be run on one node in the cluster. The script continues to install the script on all of the nodes. If you encounter any errors, you must investigate and resolve them before MapR 4.1 will install properly.

**Note:** The script may take some time to execute, but can be monitored while running.

### **Install the RSA VRM Framework on the RAW Cluster**

Install the RSA VRM framework onto the RAW cluster to allow it to communicate with RSA Vulnerability Analytics.

**Note:** Run this install after the upgrade-to-mapr-4.1.sh has successfully completed.

#### **Procedure**

1. On the node where the installer is located, enter the following command:

/tmp/vrm-1.2.0/vrm-install.sh

**Important:** Running the script file restarts the MapR and Solr services. This script may take some time to execute and should be monitored. Wait until the MapR and Solr services are running again before continuing to step 4. Do not run any other script on any other node during this time.

**Important:** You may be prompted for root passwords for remote nodes. Do not leave the installer unattended as prompts for the root passwords may time out.

2. Confirm that the MapR and Solr services are running again. Enter the following: jps

If the command returns some output, the MapR and Solr services are running. If you do not receive an output, wait a few minutes and try again. If you still do not receive an output, call RSA Support Services.

# **Installing the RSA Vulnerability Analytics**

After you have installed the RAW, you need to install the Vulnerability Analytics. The following must be completed before the Vulnerability Analytics install can be completed:

- <sup>l</sup> **[Install](#page-40-0) the JRE and JCE**
- <sup>l</sup> **Install the [RSA Vulnerability](#page-40-1) Analytics User Interface**

### <span id="page-40-0"></span>**Install the JRE and JCE**

#### **Procedure**

1. Download and install JRE 8 from Oracle's website.

**Note:** Ensure that you have the latest Windows Installer x64 version.

- 2. Run the JRE 8 executable and install it.
- 3. Replace the Java Cryptography Extension (JCE) files with the JCE 8 files as follows:
	- a. Download the JCE 8 files from Oracle's website.
	- b. Replace the files in the *<install\_dir*>\java\jre1.8.0\_xx\lib\security folder.

#### <span id="page-40-1"></span>**Install the RSA Vulnerability Analytics User Interface**

RSA Vulnerability Risk Management includes a separate web-based user interface called RSA Vulnerability Analytics. Install the RSA Vulnerability Analytics user interface on your Windows Host Server.

#### **Procedure**

- 1. Logon to the Windows Host Server with Administrator access.
- 2. Install all available security updates.
- 3. Double-click the rsa-vrm-1.2.xxx-installer.exe installation file.
- 4. Read and accept the license agreement.
- 5. Click Next.
- 6. On the Directory Setup page, choose a directory to install to and a directory to house the data.
- 7. Click Next.
- 8. On the Confirmation page, click Install.
- 9. After installation is complete, click Finish.

**Note:** The RSA VRM installer adds two new Windows Services, RSA Vulnerability Management - Data Collector and RSA Vulnerability Management - User Interface. These are set to run once installed.

- 10. Navigate to and open the *installation directory*\rsa\vrm\config\collectorconfig.properties where *installation directory* is the directory you selected in step 6.
- 11. Save the collector-config.properties file.

12. Open the C:\Windows\System32\drivers\etc\hosts file for edit.

**Important:** Editing this file requires administrator privileges.

13. Enter the same values that you created in step 2b of **[Configure](#page-30-0) the Hostname and [Hosts](#page-30-0) file**. Enter the commands in the following format: *node\_private\_ip\_address node\_fqdn node\_hostname*

where:

- *node private ip address* is the private interface of the node in the RSA Analytics Warehouse cluster.
- *node fqdn* is the Fully Qualified Domain Name of the node in the RSA Analytics Warehouse cluster.
- *node* hostname is the hostname of the node in the RSA Analytics Warehouse cluster.
- 14. Save and close the file.

# **Install the RSA Archer Vulnerability Risk Management Solution**

RSA Vulnerability Risk Management includes a corresponding RSA Archer Vulnerability Risk Management solution.

#### **Procedure**

- 1. **Apply the RSA Archer [Vulnerability](#page-41-0) Risk Management Solution License [Key](#page-41-0)**
- 2. **Import and Install the RSA Archer [Vulnerability](#page-42-0) Risk Management [Package](#page-42-0)**
- 3. **Edit the RSA [Vulnerability](#page-44-0) Risk Management Group**
- 4. **Create a User [Account](#page-44-1) for Web Service Client**
- 5. **Add RSA Archer VRM Group to Enterprise [Management](#page-45-0) Workspace**
- 6. **Change Key Field [Configuration](#page-46-0) for Findings Application (Optional)**

#### <span id="page-41-0"></span>**Apply the RSA Archer Vulnerability Risk Management Solution License Key**

**Note:** The license key needs to be applied to both the RSA Archer VRM Solution and RSA Vulnerability Analytics.

- 1. Logon to your RSA Archer host server.
- 2. Click Start > RSA Archer Control Panel.
- 3. In the Instance Management pane, right-click the RSA Archer instance.
- 4. Click Update License Key.
- 5. In the Activation Method section, select Manual.
- 6. Follow the on-screen instructions to manually activate your license key.
- 7. Copy the activated license key, and click Paste Key.
- 8. Note the Serial Number and activated License Key listed on this screen, without the begin and end comments.
- 9. Click Activate.
- 10. Click Save.
- 11. On your RSA Vulnerability Analytics host machine, navigate to C:\Program Files\rsa\vrm\config\.
- 12. Edit the license .xml file.
- 13. In the license .xml document, enter the following information:

```
<serial_number>serial number</serial_number>
```

```
<license_key>license key</license_key>
```
Where:

- *serial number* is the RSA Archer serial number noted in steps 4-7. It is 25 characters long.
- *license key* is the activated license key noted in step 7.
- 14. Remove any comments remaining in the license.xml document.
- 15. Save the license.xml document.

## <span id="page-42-0"></span>**Import and Install the RSA Archer Vulnerability Risk Management Solution Package**

Installing the RSA Archer VRM Package overwrites any other previously installed version of the RSA Archer VRM solution.

- 1. Backup your RSA Archer GRC database.
- 2. Logon to the RSA Archer Platform user interface with system administrator access.
- 3. Click Navigation > Administration > Application Builder > Install Packages.
- 4. In the Available Packages section, click Import.
- 5. Click Add New.
- 6. Locate and select the RSA\_Vulnerability\_Risk\_Management\_v1.2.zip package file.
- 7. Click OK.
- 8. Perform Advanced Package Mapping. For detailed instructions, see "Advanced Package Mapping" in the Packaging section of the *RSA Archer GRC Online Documentation.*
- 9. In the Available Packages section, locate the RSA Vulnerability Risk Management v1.2 package: RSA\_Vulnerability\_Risk\_Management\_v1.2.zip
- 10. Click Install  $\Box$
- 11. Follow these steps to modify the components of the installation package:
	- a. In the Configuration section, select the components of the package that you want to install.

**Note:** By default, RSA Archer only selects new applications, so you must select all other applications and questionnaires as needed.

b. In the Install Method section, for each component, select one of the following options.

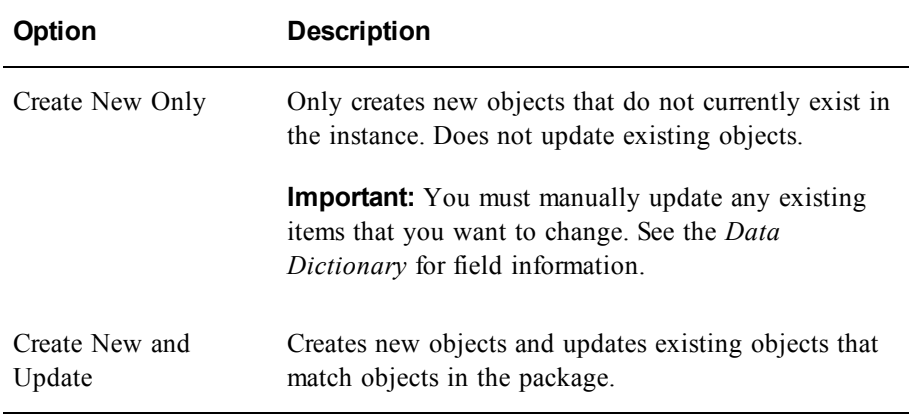

c. In the Layout section, for each component, select one of the following options.

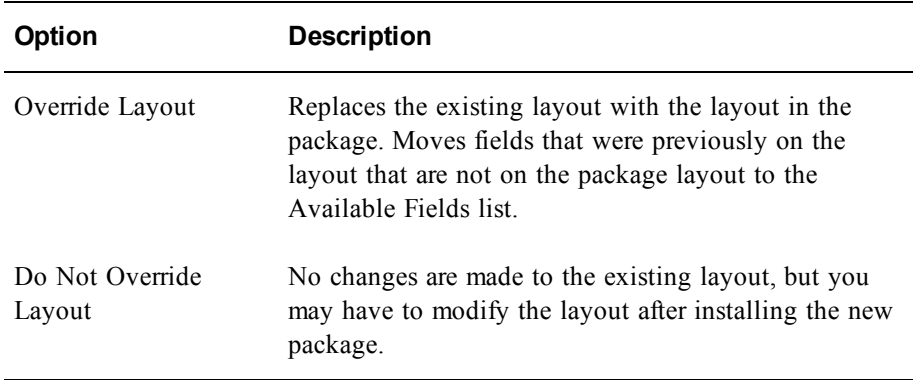

**Note:** RSA recommends using the Create New and Update and the Override Layout options, except for customizations.

12. Click Install  $\mathbb{E}$ . If you receive a warning message, click OK.

**Note:** If you are seeing any failures in the package installation log, please contact RSA customer support for assistance.

### <span id="page-44-0"></span>**Edit the RSA Vulnerability Risk Management Group**

Edit a user group to use the new subgroups that were added during installation.

#### **Procedure**

- 1. Click Navigation > Administration > Access Control > Manage Groups.
- 2. In the Manage Groups section, for the Vulnerability Risk Management group, click Edit  $\mathbb Z$
- 3. In the Members section, locate and select the following groups from the Available list:
	- VRM Archer Admin
	- VRM IT Executive
	- VRM IT Security
	- VRM Device Owner
	- VRM Business Manager
	- VRM Read Only
	- VRM Web Service API
- 4. Click Save.

## <span id="page-44-1"></span>**Create a User Account for Web Service Client**

Create a user account for the Web Service API to use to transfer data into the RSA Archer Platform. The Web Service API uses the web service client to transfer data.

#### **Procedure**

- 1. Click Administration > Access Control > Manage Users > Add New.
- 2. In the Full Name fields, enter a first and last name.

**Note:** The RSA Archer Platform creates the user name from the first and last name when you save this new user account.

3. In the Default Email field, enter the e-mail address to be associated with this new user account.

4. In the Time Zone field of the Localization section, select the appropriate timezone.

**Important:** Your RSA Archer machine, Windows Host machine, cluster, and API user should be set to the same time zone; they must be in sync with each other, down to the minute.

- 5. For the Locale field, select English (United States).
- 6. Click the Groups tab.
- 7. From the Available list, select VRM Web Service API.
- 8. Click the Access Rights tab.
- 9. From the Available Roles list, select both of the following:
	- VRM Web Service API
	- System Administrator
- 10. From the Selected Roles list, remove General User. Click Save.
- 11. Click the user account that you just created.
- 12. Click the Account Maintenance tab.
- 13. In the Password field, click Change Password and enter a new password.

**Important:** Note the user name shown for the new user account that you created. Also, remember the new password that you created in step 13.

- 14. When prompted, click Continue.
- 15. Clear Force Password Change On Next Sign-In.
- 16. Click Save.

#### <span id="page-45-0"></span>**Add VRM Group to Enterprise Management Workspace**

Add the RSA Vulnerability Risk Management group to the RSA Archer Enterprise Management solution workspace.

- 1. Click Navigation > Administration > Workspaces and Dashboards > Manage Workspaces.
- 2. In the Manage Workspaces section, of the Enterprise Management workspace, click Edit  $\Box$
- 3. Click the Access tab.
- 4. Click Lookup.
- 5. From the Available list, select Groups > Vulnerability Risk Management.
- 6. Click Save.

### <span id="page-46-0"></span>**Change Key Field Configuration for Findings Application (Optional)**

Optionally, change the way Findings record tracking IDs are shown in RSA Archer to be similar to how they are shown in RSA Vulnerability Analytics.

#### **Procedure**

- 1. Click Navigation > Administration > Application Builder > Manage Applications
- 2. Click the Findings application.
- 3. Click the Fields tab.
- 4. Click the Finding ID field.
- 5. Click the Options tab.
- 6. In the Configuration section, select System ID.
- 7. Click Save to save the field changes.
- 8. Click Save to save the application changes.

# **Post Install Activities**

The package installation does not update some attributes of objects, or delete obsolete objects that are not included in the RSA Archer Vulnerability Risk Management solution. RSA recommends that you compare the objects in your database with the information in the *Data Dictionary* to determine which objects are obsolete or have been updated.

#### **Deleting Obsolete Objects**

Packaging does not delete obsolete objects. RSA recommends that you delete these objects because they may affect how the applications function. Follow these guidelines on deleting obsolete objects:

- If you select Override Layout when you install the RSA Archer VRM solution install package, the Packager does not remove old fields from the layout. You must delete the old fields.
- Evaluate your need for certain data driven events (DDE), pre-existing rules, and actions that were not updated through Packaging. Delete any obsolete rules and actions.
- Verify the DDE order and update it if necessary.
- Evaluate pre-existing notifications and reports that Packaging did not update. Delete obsolete notifications and reports.

For more information about objects, see the "Managing Packages" section of the *RSA Archer GRC Online Help*.

### **Validating Formulas and Calculation Orders**

Follow these guidelines on validating formulas and calculation orders:

- The packaging process logs an error if a formula does not validate. This error may be caused by a formula that references applications or fields that do not exist in the instance and were not part of the package (for example, fields in applications that are part of a different core solution). Review those fields to determine if they are needed.
	- <sup>o</sup> If a field is needed, modify the formula to remove references to applications or fields that do not existing in your instance. Fields that do not exist in your instance are identified with an exclamation mark.
	- <sup>o</sup> If a field is not needed, delete the field or remove it from the layout. If the field is not deleted, removing the formula prevents errors from being written in the log files when records are saved.
- Verify the order of calculations for each application and sub-form in the solution. See the *Data Dictionary* for calculation orders for each individual application or sub-form.
- Update the order of calculations as needed for each application and subform in the solution.

For more information about deleting objects, see the "Managing Calculations" section of the *RSA Archer GRC Online Help*.

### **Verifying Key Fields**

Packaging does not change key fields. To verify the key fields in each application, see the RSA Vulnerability Risk Management *Data Dictionary*.

# **Configure the RSA Archer Platform to Communicate with RSA Vulnerability Risk Management**

Configure the RSA Archer platform to communicate with RSA Vulnerability Risk Management through the RSA Archer REST API.

- 1. Log into the RSA Archer host machine.
- 2. Open Internet Information Services (IIS) Manger.
- 3. Click on the hostname on the left pane.
- 4. Double-click Server Certificates.
- 5. Do one of the following:
	- If you want to use the self-signed certificate, in the Actions pane, click Create self-signed certificate. Go to step 6.
- If you want to use a certificate signed by your CA, proceed according to your system administrator. Go to step 8.
- 6. Enter a name for the certificate.
- 7. In the left pane, click Sites > Default Web Site.
- 8. In the Actions pane, click Bindings.
- 9. Do one of the following:
	- If https exists, select https. Click Edit.
	- If https does not exist, click Add. Select https for a Type.
- 10. In the SSL Certificate field, select the newly created Self-Signed Certificate.

**Note:** Ensure that the API application is set to use an application pool that utilizes version 4.0/4.5 of .net framework. RSA recommends using the same application pool as the RSA Archer application.

11. Ensure that the RSA Archer instance is accessible using an https URL in any web browser. For example: https://*Archer web server*/api/core

# **Connect the RSA Vulnerability Analytics Interface to the RSA Analytics Warehouse**

#### **Procedure**

1. Logon to RSA Vulnerability Analytics with Administrator access. The address is https://<data collector hostname>/.

**Important:** RSA Vulnerability Analytics ships with a self-signed certificate so that the user interface can be accessed using an HTTPS connection. If you receive an SSL error when accessing RSA Vulnerability Analytics, proceed with the logon as normal. You can also use your own self-signed certificate instead. For detailed instructions on installing your own self-signed certificate, see **Install a Customer Certificate**.

**Important:** RSA recommends you change the default Administrator password.

- 2. Click Administration > Data Warehouse.
- 3. Click Add (+).
- 4. Enter the following details:

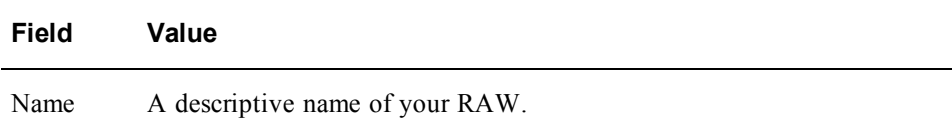

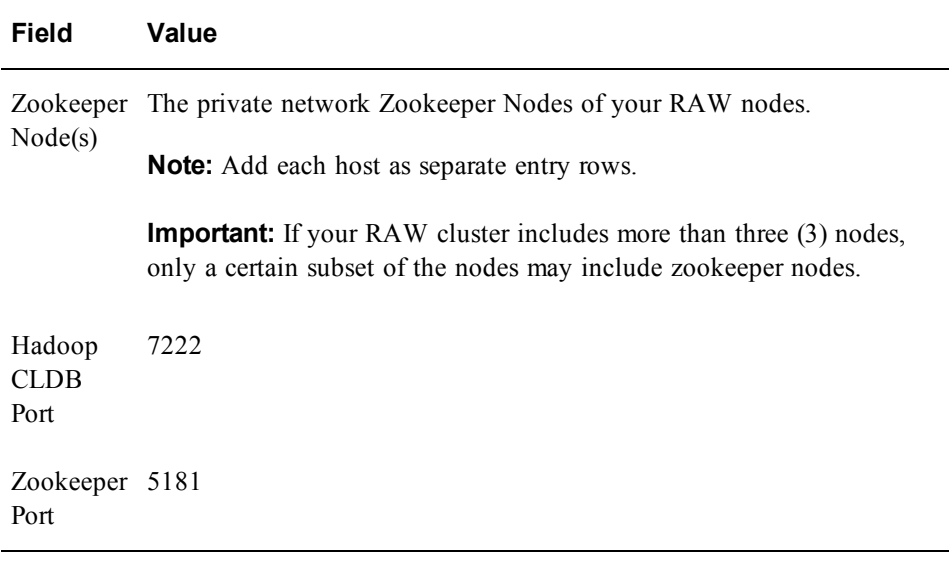

- 5. Click Test Connection to ensure the connection with the RAW is successful.
- 6. Click Save.
- 7. On your Windows Host, restart the RSA Vulnerability Management Data Collector service.

# **Run the Connection Manager**

To import data into RSA Vulnerability Analytics, you must set up the different endpoints in which you want to import the data from. Each night, RSA Vulnerability Analytics automatically scans the configured endpoints, imports the collected data, and forwards that data to the RAW.

**Important:** RSA Archer device records must provide data that matches the imported RSA Vulnerability Analytics records from the scans (for example, IP Address or DNS).

- 1. Determine which of the following supported endpoints you want to connect to RSA Vulnerability Analytics.
	- Custom Data Sources
	- National Vulnerability Database
	- McAfee Vulnerability Manager
	- QualysGuard
	- Rapid7 Nexpose
	- RSA Archer
- Tenable Nessus
- Tenable Security Center
- 2. On your Windows Host Server, change directories to <VRM Installation Directory>\data-collector\ where <VRM Installation Directory> is the directory you chose in step 4 of **Install [Vulnerability](#page-40-1) Analytics User Interface**.

**Note:** The default directory is C:\Program Files\RSA\VRM\data-collector\

- 3. Run the runConnectionManager.bat batch file with Administrator access.
- 4. From the VA Connection Manager Wizard main menu, select Add Endpoint.
- 5. Select the Archer Endpoint.
- 6. Complete the following:
	- a. Enter the Archer Endpoint URL:https://<Web Server>/rsaarcher
	- b. Enter your instance.
	- c. Enter the username and password created in **Create a User [Account](#page-44-1) for Web [Service](#page-44-1) Client**.
	- d. Enter the REST URL:https://<Web Server>/RSAarcher/api/core

**Note:** Ensure that the web server name exactly matches the CN name of the web certificate in the RSA Archer VRM user interface. An IP address cannot be used here. Ensure that this name is resolvable in the RSA Vulnerability Analytics host system.

- 7. Configure the supported endpoints you identified in step 1. For detailed instructions, see **Configure [Endpoints](#page-53-0)**.
- 8. (Optional) To immediately run the workflows:
	- a. Restart the RSA Vulnerability Management Data Collector service.
	- b. From the main menu, select: Run Workflows.
	- c. Select the option corresponding to the data you want to import.

**Note:** Run only one job at a time.

- 9. (Optional) To immediately run the RSA Vulnerability Analytics rules:
	- a. From the main menu, select: Run Rules.
	- b. Select option 2 to run all of the jobs.
- 10. (Optional) To test the connection, from the main menu, select: Test Connection. Any status code other than "Successfully connected to Endpoint" is considered a failure. If the status code fails, run it again.
- 11. End the session, select: Exit

# **Confirm the Installation**

**Important:** If the installation does not comeback as 100% confirmed, refer to **[Troubleshooting](#page-66-0) RSA Vulnerability Risk Management**.

#### **Procedure**

- 1. Confirm the RAW installation.
	- a. Logon to the RAW appliance.
	- b. Confirm that the web servers for the Solr search engine are running.
		- i. Run the following command:

service rsa-vrm-web1 check

ii. In the returned output, look for the following value:

Jetty running pid=*process\_id*

- c. Confirm that each node of the Solr web application is accessible.
	- i. Run the following command:

curl -Il http://localhost:8983/solr/

- ii. In the returned output, look for the following value: 200 OK
- d. Confirm that the HBase tables were created properly.
	- i. Run the following command:

echo "list" | hbase shell

ii. In the returned output, look for the following values:

```
list
TABLE
alert
asset
counter
device index
issue
lookupvalue
revision
ticket
timeline
vulnIndex
vulnerability
11 row(s) in x seconds.
```
- 2. Confirm the RSA Vulnerability Analytics installation.
	- a. Logon to the RSA Vulnerability Analytics web host. https://<hostname>

The default credentials are:

- Username: admin
- Password: rsavrm!!!
- b. Confirm that the following services are running:
	- RSA Vulnerability Management Data Collector
	- RSA Vulnerability Management User Interface

# **Configure Single Sign On (Optional)**

RSA Vulnerability Risk Management supports single sign on through integrating with Site Minder.

- 1. Logon to the RSA Vulnerability Analytics Host.
- 2. Stop the RSA Vulnerability Management User Interface service.
- 3. Navigate to and open the *installation directory*\RSA\VRM\config\uiconfiguration.properties file.
- 4. Set the ssoEnabled=false property to ssoEnabled=true.
- 5. Set the ssoHeader=SM\_User property to ssoHeader=*SM User*. where *SM User* is the user name for the Site Minder account connecting to RSA Vulnerability Analytics.
- 6. Save and exit the uiconfiguration.properties file.
- 7. Restart the RSA Vulnerability Management User Interface service.

# <span id="page-53-0"></span>**Appendix A: Configure Endpoints**

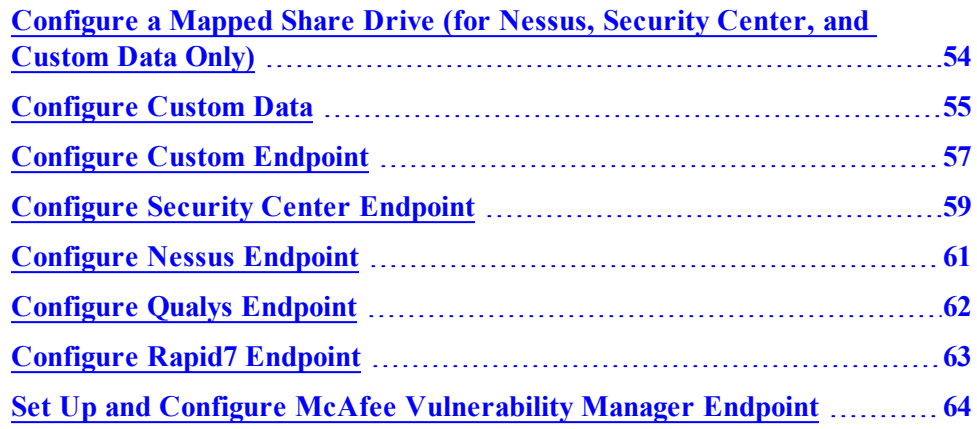

# <span id="page-53-1"></span>**Configure a Mapped Share Drive (for Nessus, Security Center, and Custom Data Only)**

RSA Vulnerability Risk Management allows you to configure a mapped network share drive for either a Nessus or custom data source endpoint. You must first create a special user account with the correct privileges to access your network share drive.

#### **Procedure**

- 1. On your Windows Host computer, click Start > Control Panel > Administrative Tools > Computer Management.
- 2. Click System Tools > Local Users and Groups > Users.
- 3. Right-click Users > New User.
- 4. Enter a user name and password.

**Note:** Note the new user name and remember the password you create.

- 5. Right-click the new user name > Properties.
- 6. Click the Member Of tab.
- 7. Click Add.
- 8. Add the Administrators group to the user. Click OK.
- 9. Log out of the Windows Host with the current user.
- 10. Log in to the Windows Host with the newly created user (from step 4).
- 11. Click Start > Control Panel > Administrative Tools > Local Security Policy.
- 12. Click Local Policies > User Rights Assignment.
- 13. Double-click Log on as a service.
- 14. Click Add User or Group.
- 15. Add the newly created user (from step 4). Click OK.
- 16. Click Start > right-click Computer > Map Network Drive.
- 17. Assign a letter to the folder share you want to access, and enter the Folder you want to share. For example:

\\10.10.10.10\files\share\customShare

- 18. Select Reconnect at logon and clear Connect using different credentials. Click Finish.
- 19. When prompted, enter the credentials to connect to the share.
- 20. Select Remember Credentials. Click OK.
- 21. Open the Windows Services menu.
- 22. Stop the RSAVulnMgmtDC service.
- 23. Double-click the RSAVulnMgmtDC service.
- 24. Click the Log On tab.
- 25. Select This account.
- 26. Click Browse.
- 27. Enter the newly created user. Click OK.
- 28. Enter the password. Click OK.
- 29. Start the RSAVulnMgmtDC service.

# <span id="page-54-0"></span>**Configure Custom Data**

Once you have set up a custom endpoint in the RSA VA Connection Manager wizard, you can import custom vulnerability, asset, scan results, and .csv data.

- 1. Before importing the data, run the schema for each corresponding data type to ensure that they are configured properly. The schema are located on your VRM Windows host at:
	- *VRM-install-directory*\RSA\VRM\config\transforms\generic-vulnerabilityschema.xsd
	- *VRM-install-directory*\RSA\VRM\config\transforms\generic-assetschema.xsd
	- *VRM-install-directory*\RSA\VRM\config\transforms\generic-scan-resultsschema.xsd
- 2. Ensure that a corresponding custom endpoint is set up in the RSA Connection Manager. For details, see **[Configure](#page-53-0) Custom Endpoint**.
- 3. From the endpoint which you configured in **[Configure](#page-53-0) Custom Endpoint**, copy the files that you want to import to the Source Directory you designated for the endpoint.
- 4. Navigate to the Source Directory you designated.
- 5. For each vulnerability, asset, scan results, or .csv file that you want to import, ensure that they are named according to the following table.

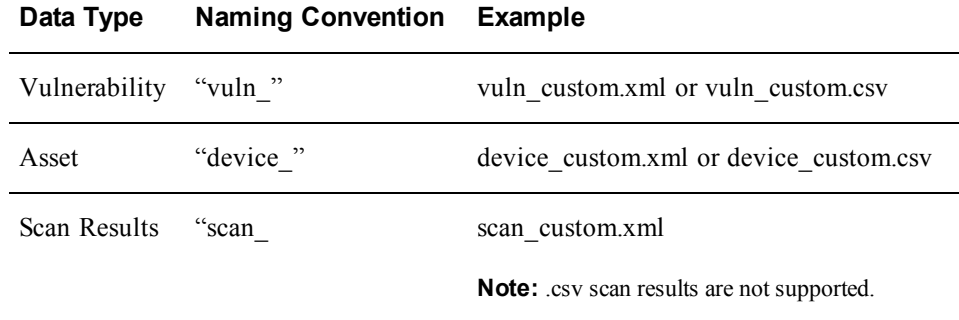

**Note:** Ensure that all of the data files are placed in the Source Directory, and not in subfolders within the Source Directory.

- 6. From your RSA VRM Windows Host, run the Connection Manager.
- 7. From the Connection Manager main menu, select: Run Workflow.
- 8. From the Run Workflow menu, select: Run Workflow for Custom Data.
- 9. From the Run Workflow for Custom Data menu, select the endpoint you configured in **[Configure](#page-53-0) Custom Endpoint**.
- 10. From the endpoint menu, select the data you want to import.

#### **Edit Custom Fields**

For custom fields used in .csv or .xml files, you can change the field names used. The configuration files support the idea of defining an "alias" for the regular field name. For example, if you want to refer to the "custom1" field as, "my\_field," you can add an entry in the configuration file, such as:

```
<property>vrm.fieldMap.custom1.alias</property>
```

```
<value>my_field</value>
```
The names used in the .csv or .xml file do not need to match the display names in the RSA Vulnerability Analytics user interface. This aliasing can be done for noncustom fields as well. If, for example, you wanted to rename "ip\_addr" to "ip" in the .csv or .xml file, then you can add the property:

<property>vrm.fieldMap.ip\_addr.alias</property>

```
<value>ip</value>
```
#### **Procedure**

- 1. Navigate to C:\Program Files\RSA\VRM\config
- 2. Perform one of the following:
	- Edit device field names. Open the conf-vrm-devicecustom.xml file.
	- Edit vulnerability field names. Open the conf-vrm-vulncustom.xml file.
- 3. Make the changes to the file.
- 4. Save and exit the file.

### **Edit Custom Field Display Labels in RSA Vulnerability Analytics**

#### **Procedure**

- 1. From the webapp install directory, perform one of the following:
	- Edit device display names. Open the app/store/asset/CustomFields.js file.
	- Edit vulnerability display names. Open the app/store/vulnerability/CustomFields.js file.
- 2. Make the changes in the file.
- 3. Save and close the CustomFields.js file.

# <span id="page-56-0"></span>**Configure Custom Endpoint**

Configure a custom endpoint in the RSA VA Connection Manager Wizard to import customer vulnerability, asset, scan results, and .csv data into RSA Vulnerability Risk Management.

#### **Procedure**

- 1. If you are configuring a mapped share drive, see **[Configure](#page-53-1) a Mapped Share [Drive](#page-53-1)** first.
- 2. From the Connection Manager main menu, enter: Configure Endpoint.
- 3. From the Select Endpoint list, enter: Custom Data.
- 4. Complete one of the following tables for either a local data source/mapped share drive or a remote data source.

For a local data source or mapped share drive:

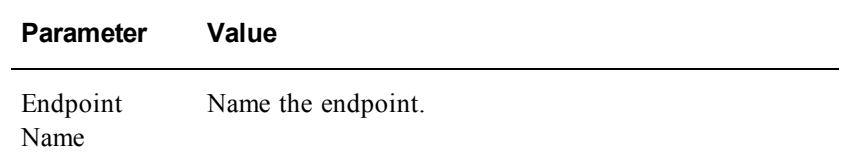

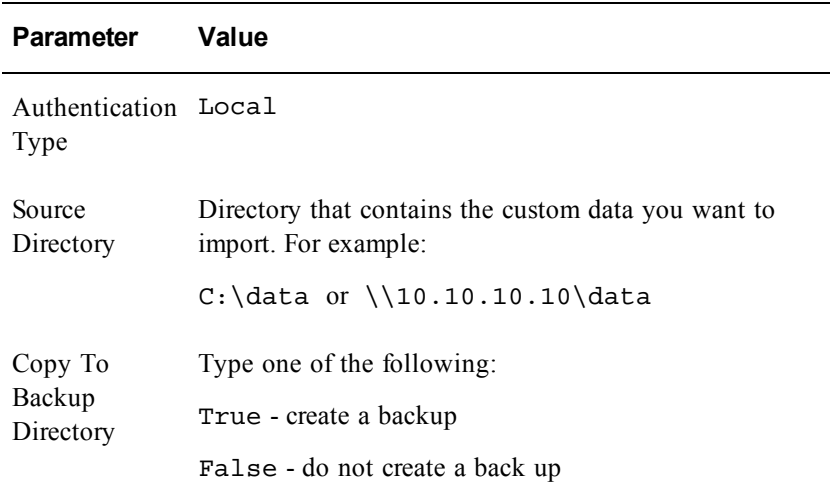

For a remote data source:

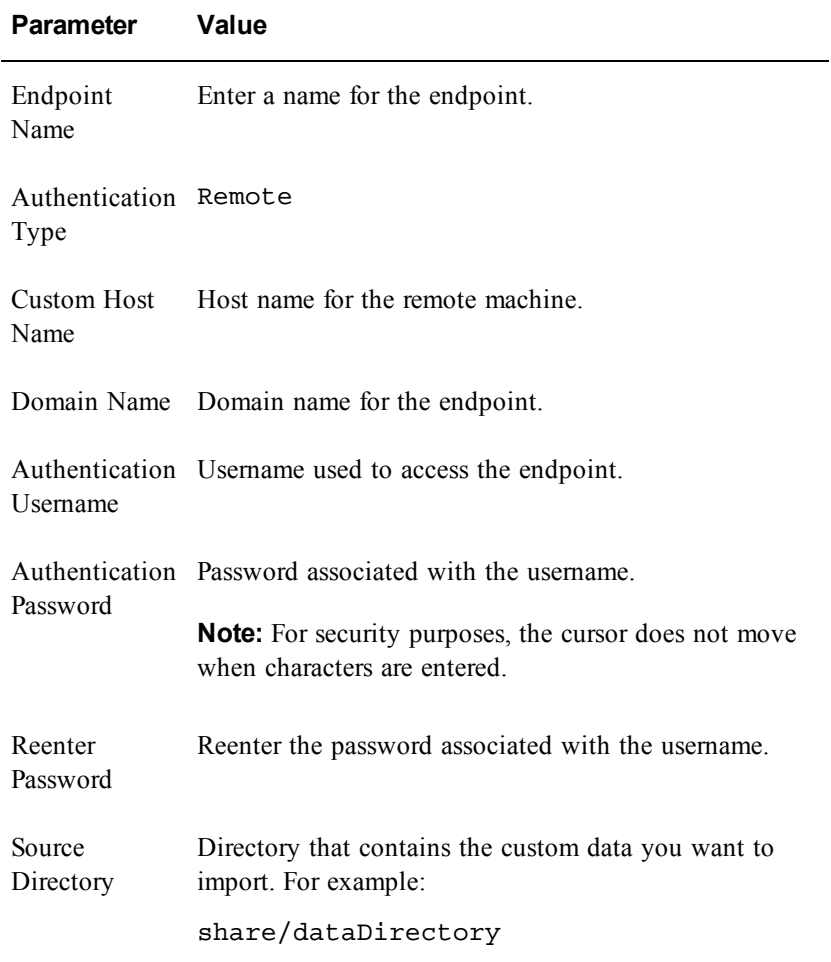

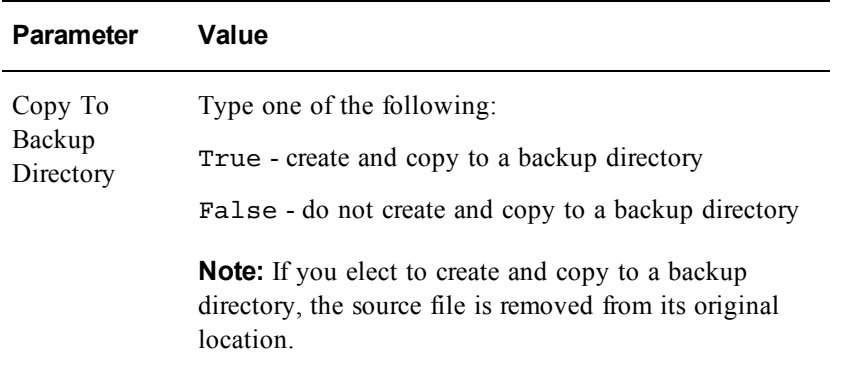

When completed, a confirmation message states that the custom endpoint was successfully configured.

5. From the Connection Manager main menu, enter: Exit.

# <span id="page-58-0"></span>**Configure Security Center Endpoint**

#### **Procedure**

- 1. If you are adding a mapped share drive, see **[Configure](#page-53-1) a Mapped Share Drive** first.
- 2. If the Security Center endpoint is connected to VRM through a proxy, ensure that the hostname configured in the Apache Proxy server matches the Nessus hostname.
- 3. Add the Security Center IP Address and hostname to the hosts file located in the C:\Windows\system32\drivers\etc\ folder on your Windows Host machine.

**Important:** The hostname you add to the hosts file must match the CN name in the Security Center certificate.

- 4. From the Connection Manager main menu, enter the option for Configure Endpoint.
- 5. From the Select Endpoint list, enter the option for Security Center.
- 6. Enter the following information:

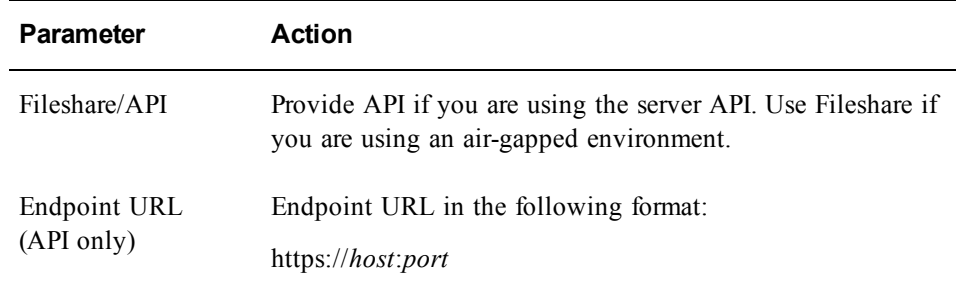

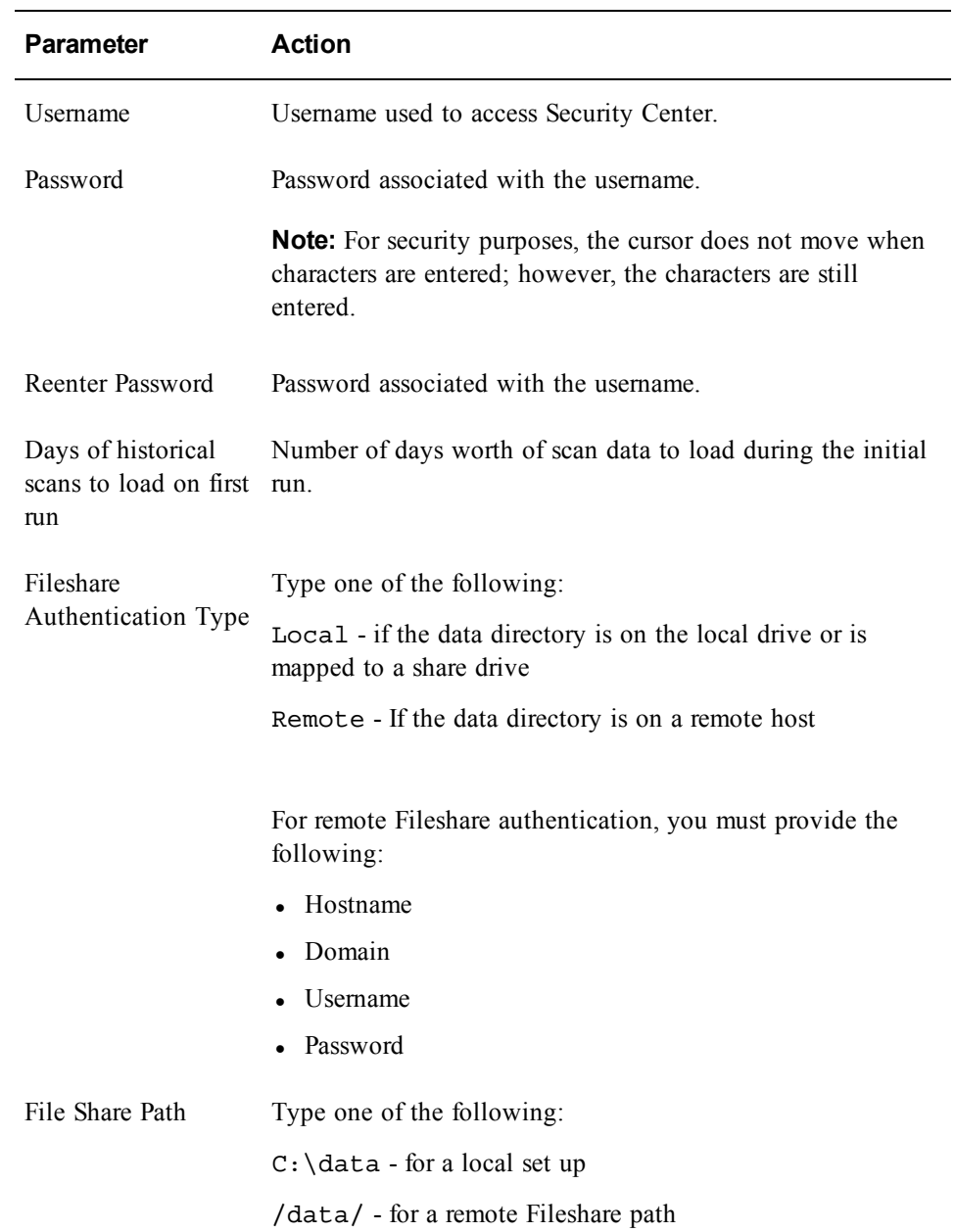

When completed, a confirmation message states that the Security Center endpoint was successfully configured.

7. From the Connection Manager main menu, enter: Exit.

# <span id="page-60-0"></span>**Configure Nessus Endpoint**

#### **Procedure**

- 1. If you are adding a mapped share drive, see **[Configure](#page-53-1) a Mapped Share Drive** first.
- 2. If the Nessus endpoint is connected to VRM through a proxy, ensure that the hostname configured in the Apache Proxy server matches the Nessus hostname.
- 3. Add the Nessus IP Address and hostname to the hosts file located in the C:\Windows\system32\drivers\etc\ folder on your Windows Host machine.

**Important:** The hostname you add to the hosts file must match the CN name in the Nessus certificate.

4. From the Connection Manager main menu, enter:

Configure Endpoint

5. From the Select Endpoint list, enter:

Nessus

6. Enter the following information:

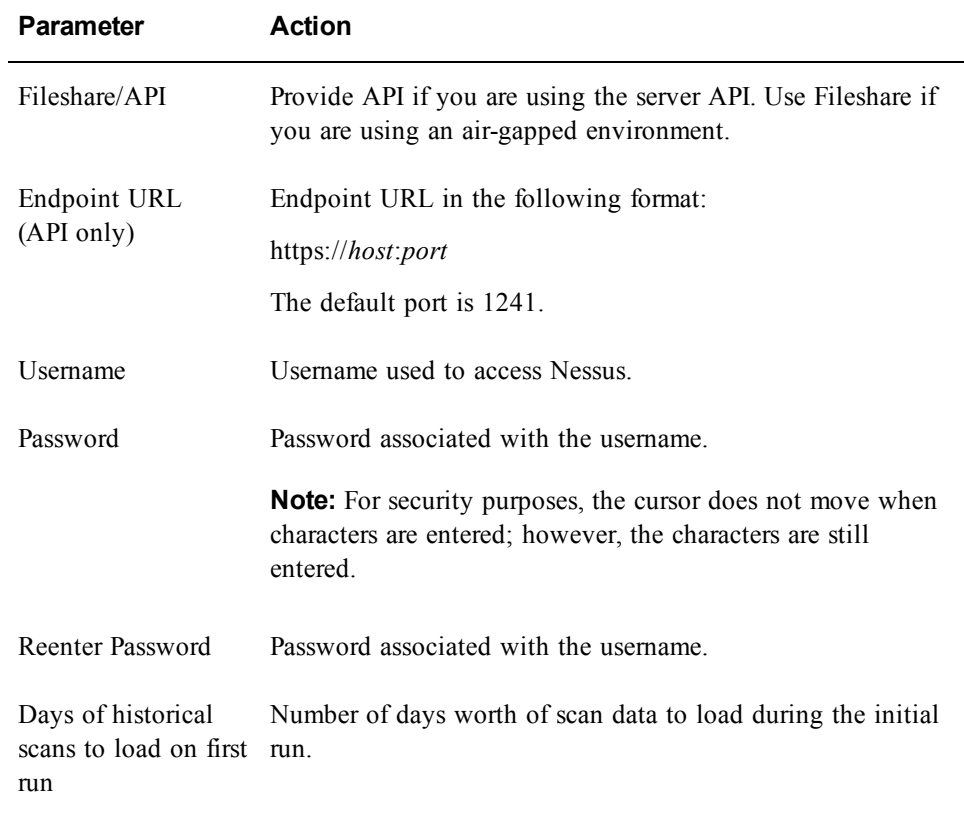

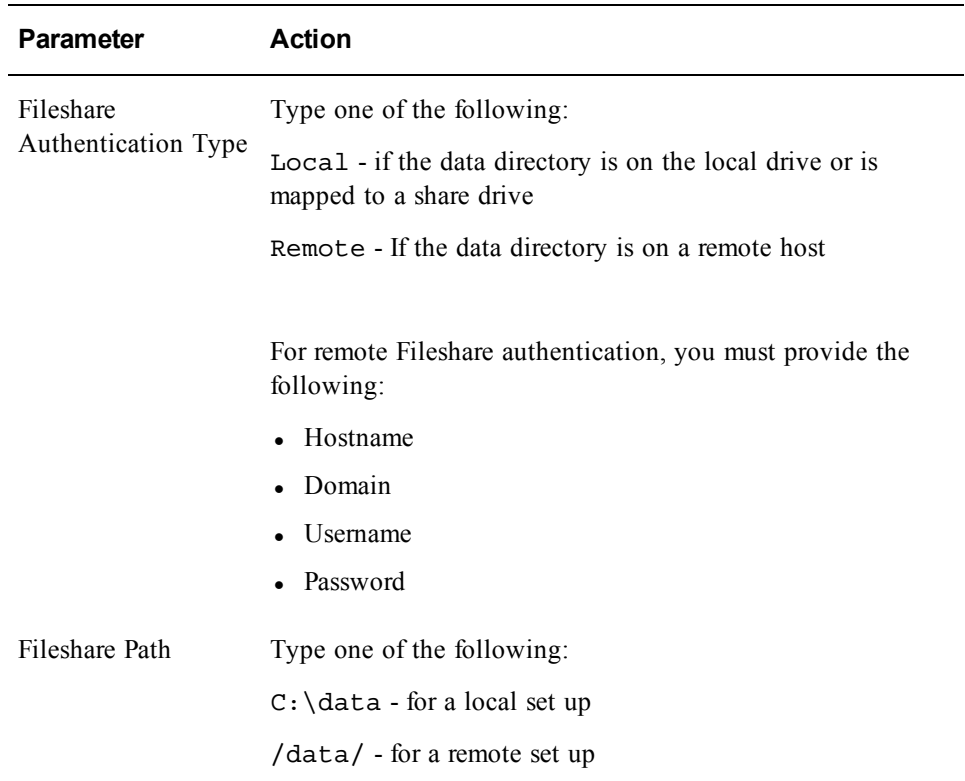

When completed, a confirmation message states that the Nessus endpoint was successfully configured.

7. From the Connection Manager main menu, enter: Exit.

# <span id="page-61-0"></span>**Configure Qualys Endpoint**

- 1. From the Connection Manager main menu, enter: Configure Endpoint.
- 2. From the Select Endpoint list, enter: Qualys.
- 3. Enter the following information:

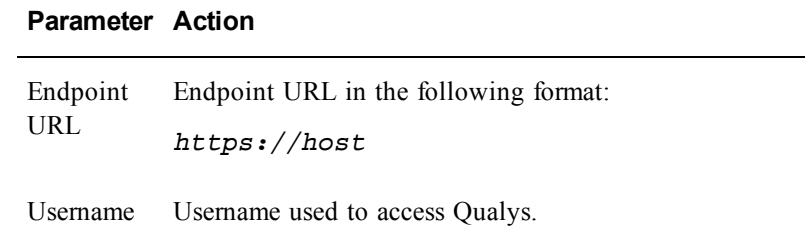

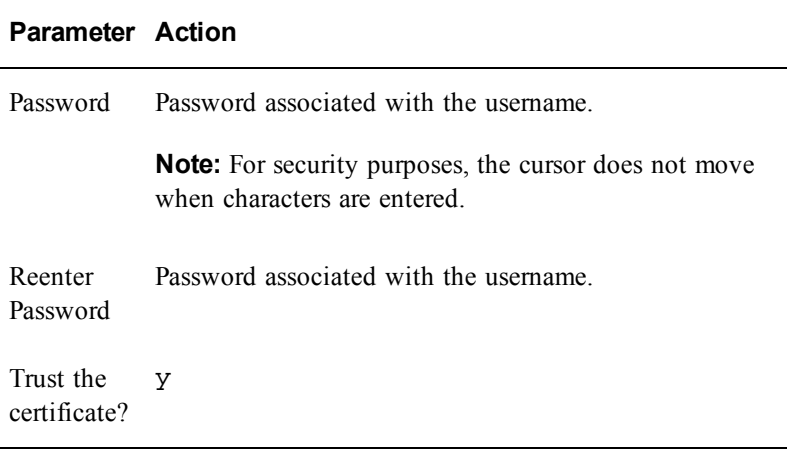

When completed, a confirmation message states that the Qualys endpoint was successfully configured.

4. From the Connection Manager main menu, enter: Exit.

# <span id="page-62-0"></span>**Configure Rapid7 Endpoint**

#### **Procedure**

1. Add the Rapid7 IP Address and hostname to the hosts file located in the C:\Windows\system32\drivers\etc\ folder on your Windows Host machine.

**Important:** The hostname you add to the hosts file must match the CN name in the Rapid7 certificate.

- 2. From the Connection Manager main menu, enter: Configure Endpoint.
- 3. From the Select Endpoint list, enter: Rapid7.
- 4. Enter the following information:

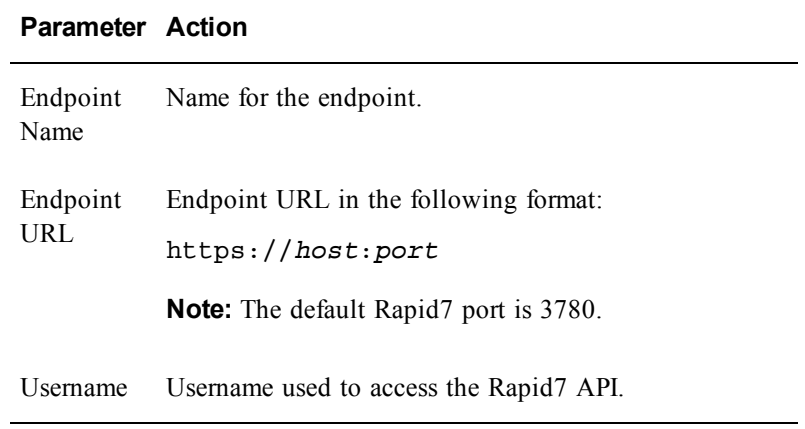

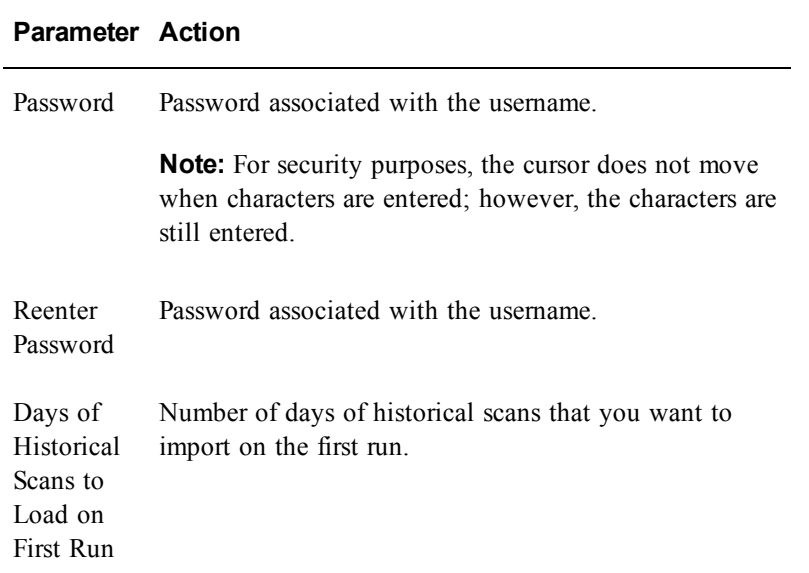

When completed, a confirmation message states that the Rapid7 endpoint was successfully configured.

5. From the Connection Manager main menu, enter: Exit.

**Note:** Rapid7 does not provide temporal metrics; however, the Rapid7 scanner results provide metrics on exploit availability.

# <span id="page-63-0"></span>**Set Up and Configure McAfee Vulnerability Manager Endpoint**

The following procedures apply for a default installation, in which McAfee Vulnerability Manager creates its own Certificate Authority and issues certificates to all of its components.

#### **Procedure**

- 1. **Export the McAfee CA [Certificate](#page-63-1)**
- 2. **Install the McAfee CA [Certificate](#page-64-0)**
- 3. **[Configure](#page-65-0) the McAfee Endpoint**

### <span id="page-63-1"></span>**Export the McAfee CA Certificate**

Export the McAfee Vulnerability Manager Certificate Authority certificate from the database host that you want to connect to.

- 1. Logon to the McAfee database host.
- 2. Click Start > Run.
- 3. In the Open field, enter:

mmc

- 4. Click File > Add or Remove Snap-ins.
- 5. Add the snap-in to manage certificates for the "Computer account" for the local host.
- 6. In the Certificates panel, click Trusted Root Certificate Authorities > Certificates.
- 7. Right-click the Foundstone Configuration Manager CA certificate.
- 8. Select All Tasks > Export.
- 9. Select the file format Base-64 encoded X.509 (CER).
- 10. Click OK.
- 11. In the Certificates panel, click Personal > Certificates.
- 12. Right-click the certificate that has the same name as the McAfee Host VM, and select All Tasks > Export.
- 13. Select the file format Base-64 encoded X.509 (CER).
- 14. Click OK.

### <span id="page-64-0"></span>**Install the McAfee CA Certificate**

#### **Procedure**

- 1. Copy and paste both of the exported certificates onto the RSA Vulnerability Analytics host machine.
- 2. Create a new directory anywhere on the RSA Vulnerability Analytics host machine.
- 3. Place the exported certificates in the new directory.
- 4. Open a command prompt, and run the runConnectionManager.bat script.
- 5. From the main menu, select Install Trusted Certificates From Directory.
	- a. For the host values, enter the Subjects of the exported certificates.
	- b. Enter the directory where the certificates are located on the local host.
	- c. When prompted, enter:
		- y

When completed, a confirmation message states that the certificates were stored in the trust store.

# <span id="page-65-0"></span>**Configure the McAfee Endpoint**

#### **Procedure**

- 1. From the Connection Manager main menu, enter: Configure Endpoint.
- 2. From the Select Endpoint list, enter: McAfee.
	- a. Enter the Subject as noted in step 9 of **Export the McAfee CA [Certificate](#page-63-1)**.

**Note:** If the database host Subject can't be reached from the RSA Vulnerability Analytics host, you must configure the local hosts file to resolve this issue.

b. Enter the following information:

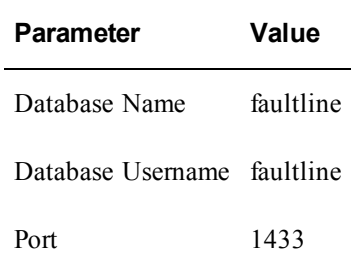

When completed, a confirmation message states that the McAfee endpoint was successfully authenticated and the credentials were validated.

3. From the Connection Manager main menu, enter: Exit.

# <span id="page-66-0"></span>**Appendix B: Troubleshooting RSA Vulnerability Risk Management**

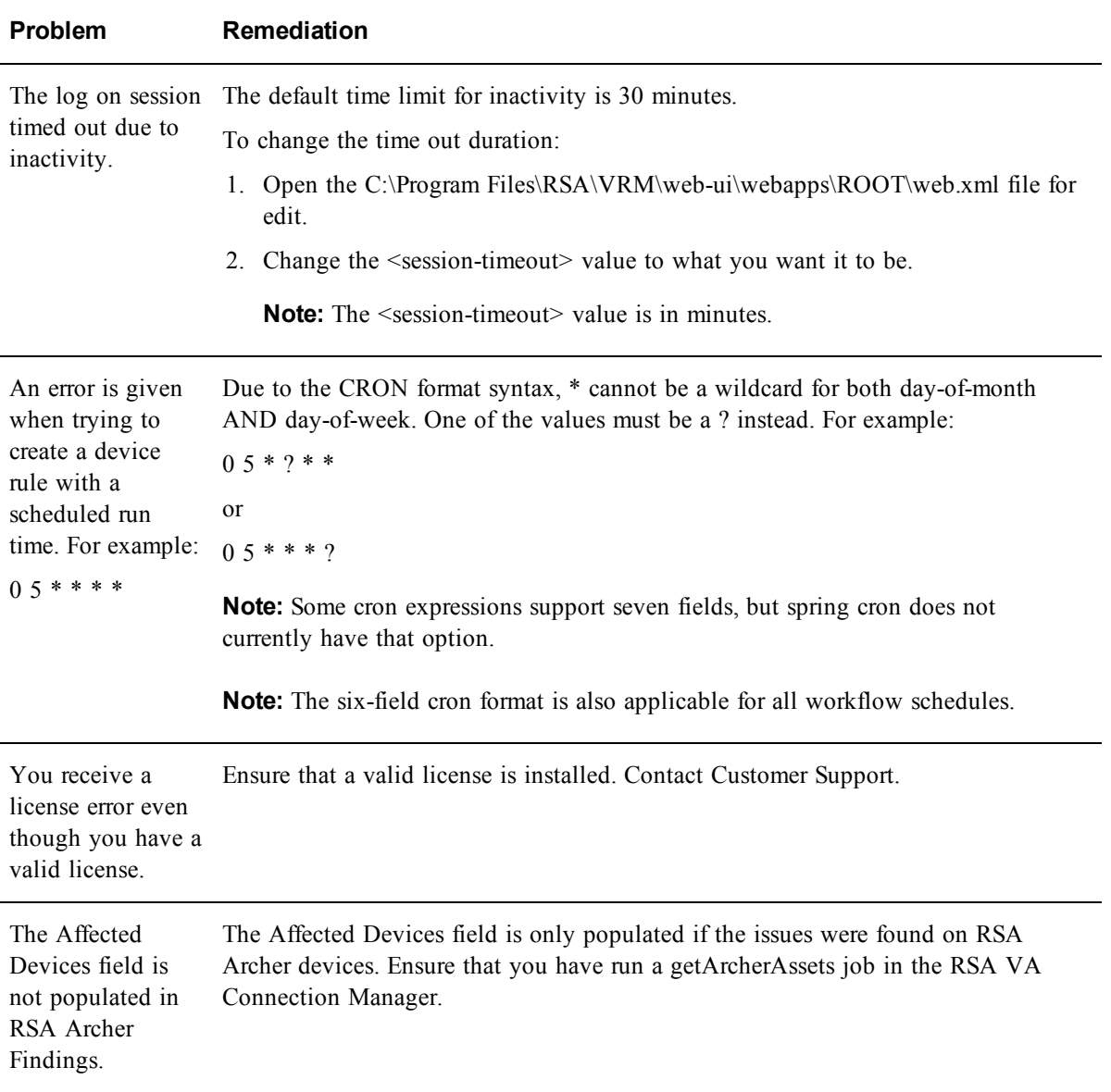

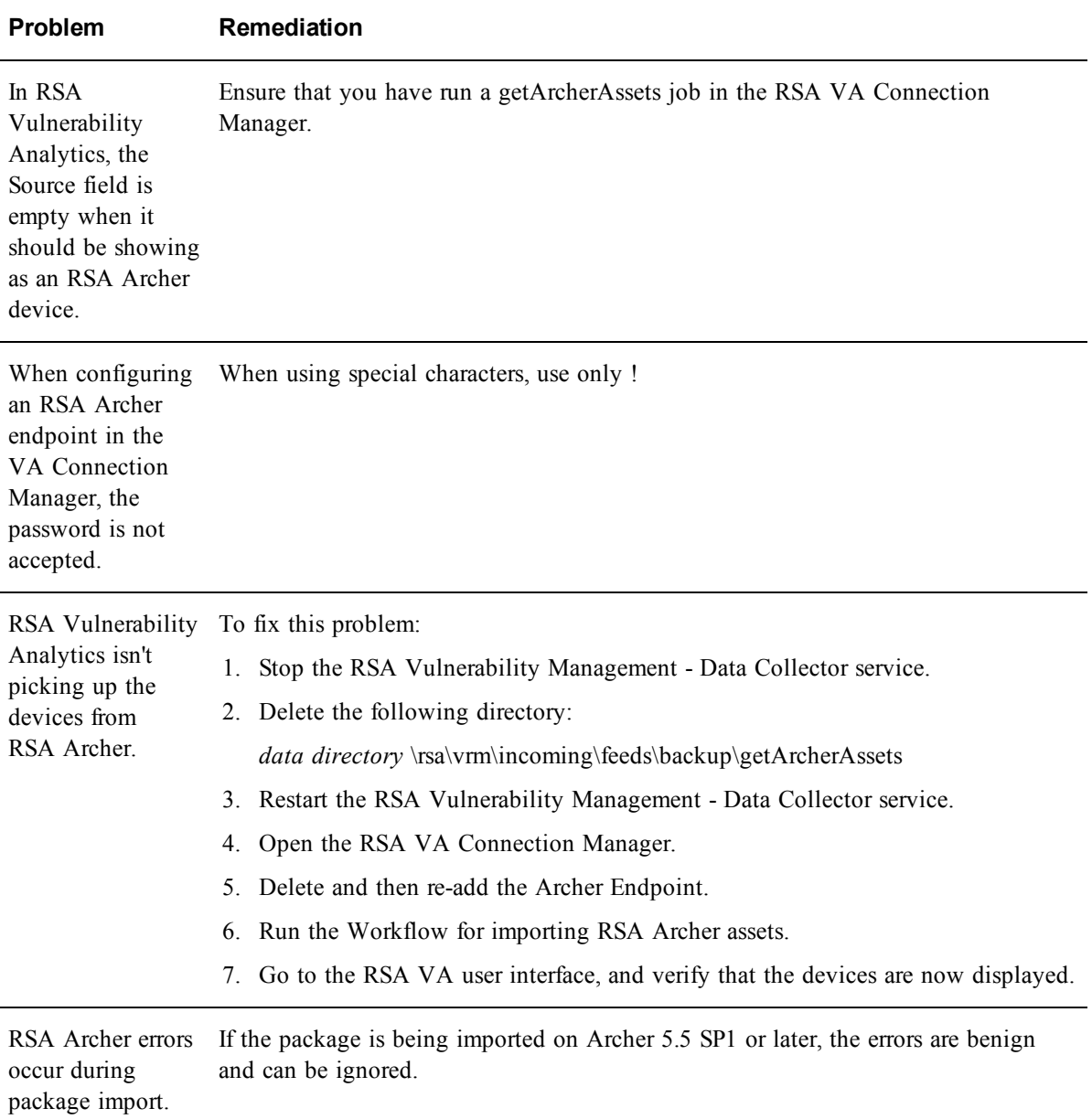

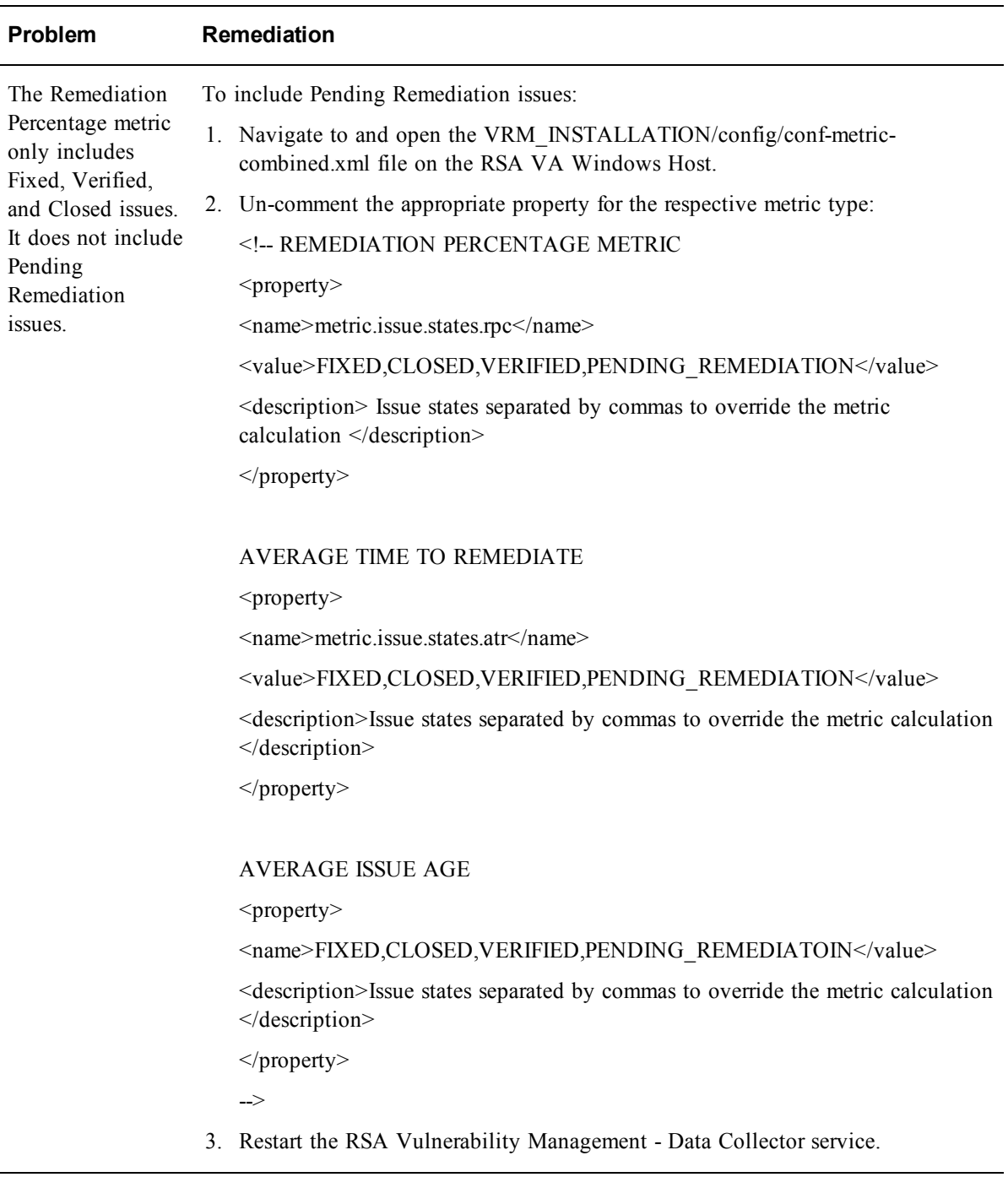

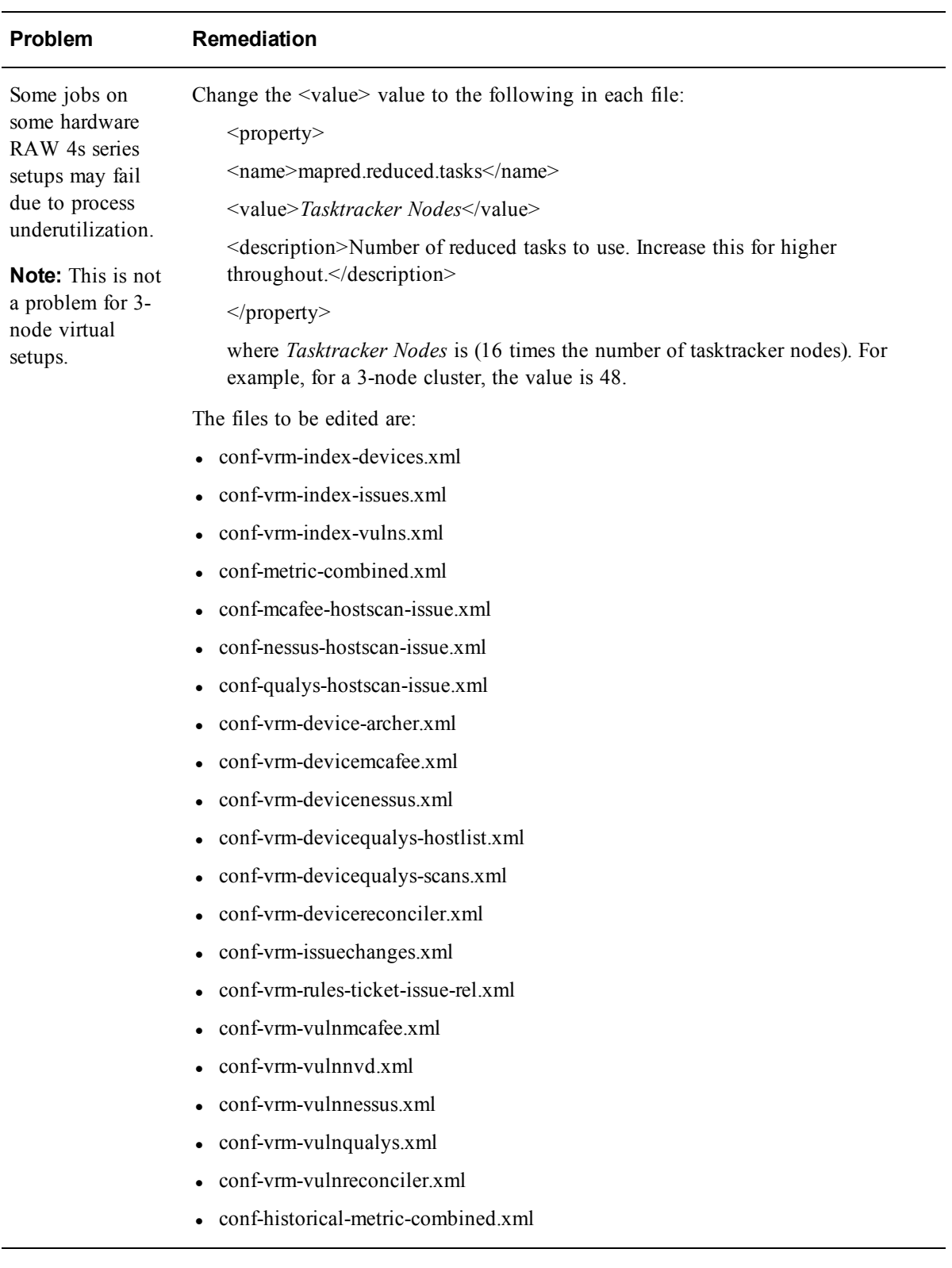

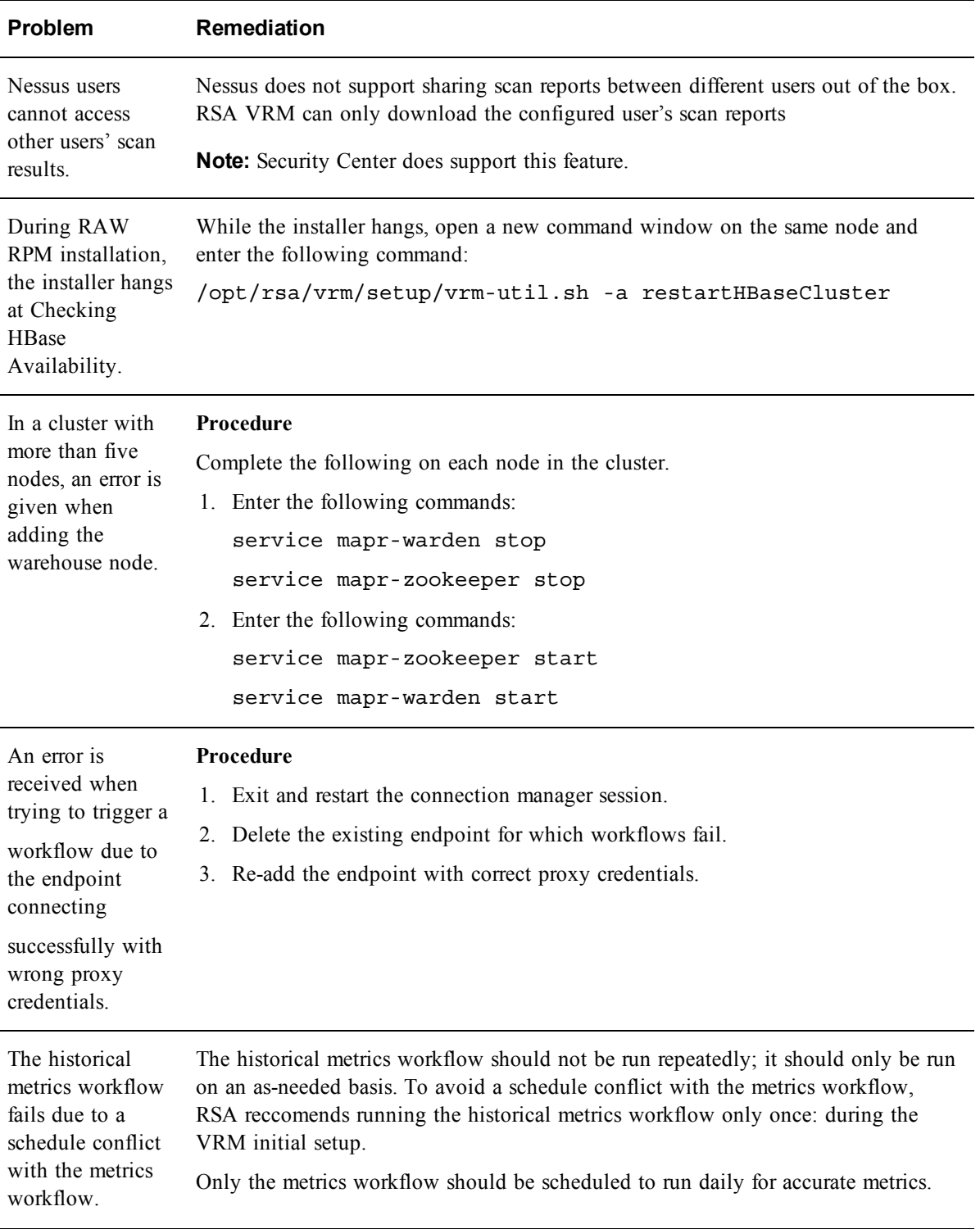

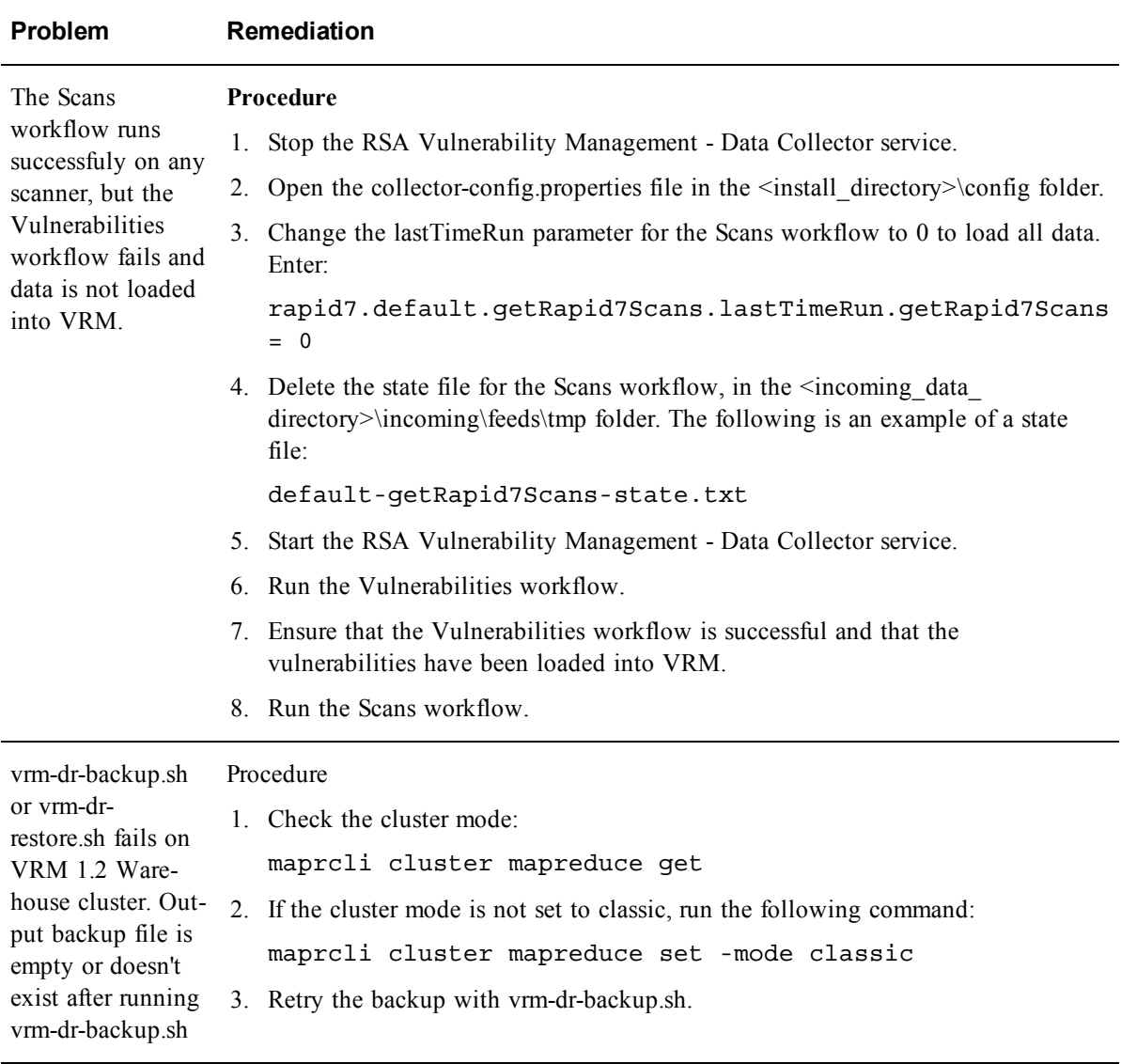
# **Appendix C: Uninstalling RSA Vulnerability Risk Management**

## **Uninstall RSA Vulnerability Risk Management**

### **Procedure**

- 1. Logon to your Windows Host Server with Administrator access.
- 2. Click Start > Control Panel > Programs > Programs and Features.
- 3. Within the program list, select RSA Vulnerability Risk Management.
- 4. Click Uninstall.
- 5. Logon to any node within your RSA Analytics Warehouse cluster with root access.
- 6. Run the uninstall script. Type:

/opt/rsa/vrm/setup/vrm-uninstall-all.sh

The vrm-uninstall-all.sh script file uninstalls the data and the rpm file from all nodes in the cluster.

**Important:** You may be prompted for root passwords for remote nodes. Do not leave the uninstaller unattended as prompts for the root passwords may time out. If it times out, you must restart the procedure from a different remote node.

## **Appendix D: Installing Customer Certificates**

RSA Vulnerability Analytics automatically comes with a self-signed SSL certificate. Users can opt to install their own Certificate Authority (CA) signed SSL certificate.

#### **Procedure**

- 1. **Create a New SSL [Certificate](#page-73-0)**
- 2. **Generate a [Certificate](#page-74-0) Signing Request**
- 3. **Import the CA Signed Certificate and Supporting [Certificates](#page-74-1) into the New [Keystore](#page-74-1)**
- 4. **Edit the [vrm-jetty-ssl.xml](#page-75-0) File**

## <span id="page-73-0"></span>**Create a New SSL Certificate**

#### **Procedure**

- 1. Log onto the Windows Host server.
- 2. Ensure that the JRE1.8\bin is in the system path environment variable:
	- a. In the control panel, search for Environment Variable.
	- b. Select the PATH variable.

**Important:** Ensure that c:\Program Files\Java\JRE1.8<*version\_number\_in your\_host* $\phi$ \bin\ is located in the path. If it is not, add c:\Program Files\Java\JRE1.8<*version\_number\_in\_your\_host*>\bin\ at the end of the PATH variable.

**Note:** If you have an existing environment, separate it with a ";". For example:

%SystemRoot%\system32;%SystemRoot%;%SystemRoot%\System32\Wbe m;%SYSTEMROOT%\System32\WindowsPowerShell\v1.0\;C:\Program Files\Java\jre7\bin

- c. Open the command prompt.
- 3. Navigate to the RSA Vulnerability Analytics web-uilete folder:

*Installation Directory*\RSA\VRM\web-ui\etc

where *Installation Directory* is the name of your directory.

4. Create a new keystore. Enter the following command:

keytool -genkeypair -alias vrm -keyalg RSA -keysize 4096 sigalg SHA256withRSA -keystore *keystore\_name* -ext san=dns:*VA Server FQDN* -ext san=ip:*VA Server IP*

where:

- *keystore name* is what you want to name your new keystore.
- *VA Server FODN* is the Fully Qualified Domain Name for your RSA Vulnerability Analytics server.
- *VA Server IP* is the IP address for your RSA Vulnerability Analytics server.

**Note:** If you want to continue using self-signed certificate, you must generate a SHA256withRSA certificate and continue to complete the steps in **Edit the vrm-jetty-ssl.xml File**.

- 5. When prompted, complete the following:
	- Enter a new password.
	- Enter the FQDN of the RSA Vulnerability Analytics server.
	- Select "Yes" to confirm the parameters.
	- <sup>l</sup> Press Enter for the key password for *vrm*.

**Note:** For all other parameters, consult with your Certificate Authority on how to fill these in.

## <span id="page-74-0"></span>**Generate a Certificate Signing Request**

#### **Procedure**

- 1. Navigate to the RSA Vulnerability Risk Management installation folder and identify the version of jetty-util present.
- 2. Open a Command Prompt.
- 3. Enter the following command using your new keystore name and keystore password created earlier.

```
keytool -certreq -alias vrm -keystore keystore_name -file
vrm.csr
```
where *keystore name* is the name of your new keystore.

4. When prompted, enter a password for your new keystore.

## <span id="page-74-1"></span>**Import the CA Signed Certificate and Supporting Certificates into the New Keystore**

#### **Procedure**

- 1. Ensure that all of the certificates provided by the CA are in the *VRM Installation Directory*\ web-ui\etc folder.
- 2. Navigate to the RSA Vulnerability Analytics etc folder:

<Installation Directory>\RSA\VRM\web-ui\etc

3. Complete the following to import the different types of certificates. For each imported certificate, enter your keystore password, and enter Yes to trust the certificate.

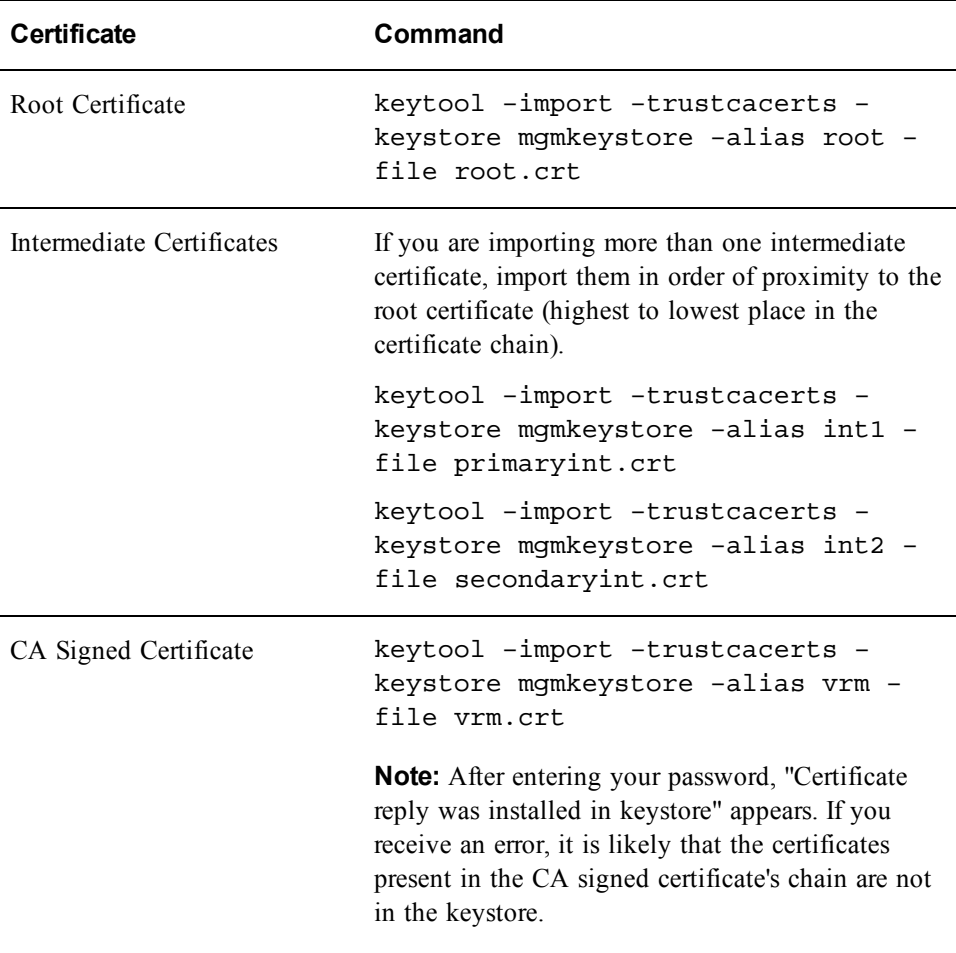

## <span id="page-75-0"></span>**Edit the vrm-jetty-ssl.xml File**

#### **Procedure**

- 1. Navigate to the RSA Vulnerability Analytics web-ui\lib folder: *Installation Directory*\RSA\VRM\web-ui\lib
- 2. Generate an OBF of the keystore password. Enter the following command:

java –cp jetty-util-8.1.10.v20130312.jar org.eclipse.jetty.util.security.Password *keystore\_password* where *keystore* password is your new keystore password.

3. Copy the OBF string.

- 4. Navigate to the RSA Vulnerability Analytics web-ui\etc folder. *Installation Directory*\RSA\VRweb-ui\lib
- 5. Open the vrm-jetty-ssl.xml for edit.
- 6. Enter the new keystore and new keystore password.
- 7. Save the vrm-jetty-ssl.xml.
- 8. Restart the RSA Vulnerability Risk Management User Interface service.
- 9. Confirm that the new certificate is working in the RSA Vulnerability Analytics user interface.

# **RSA VRM Glossary**

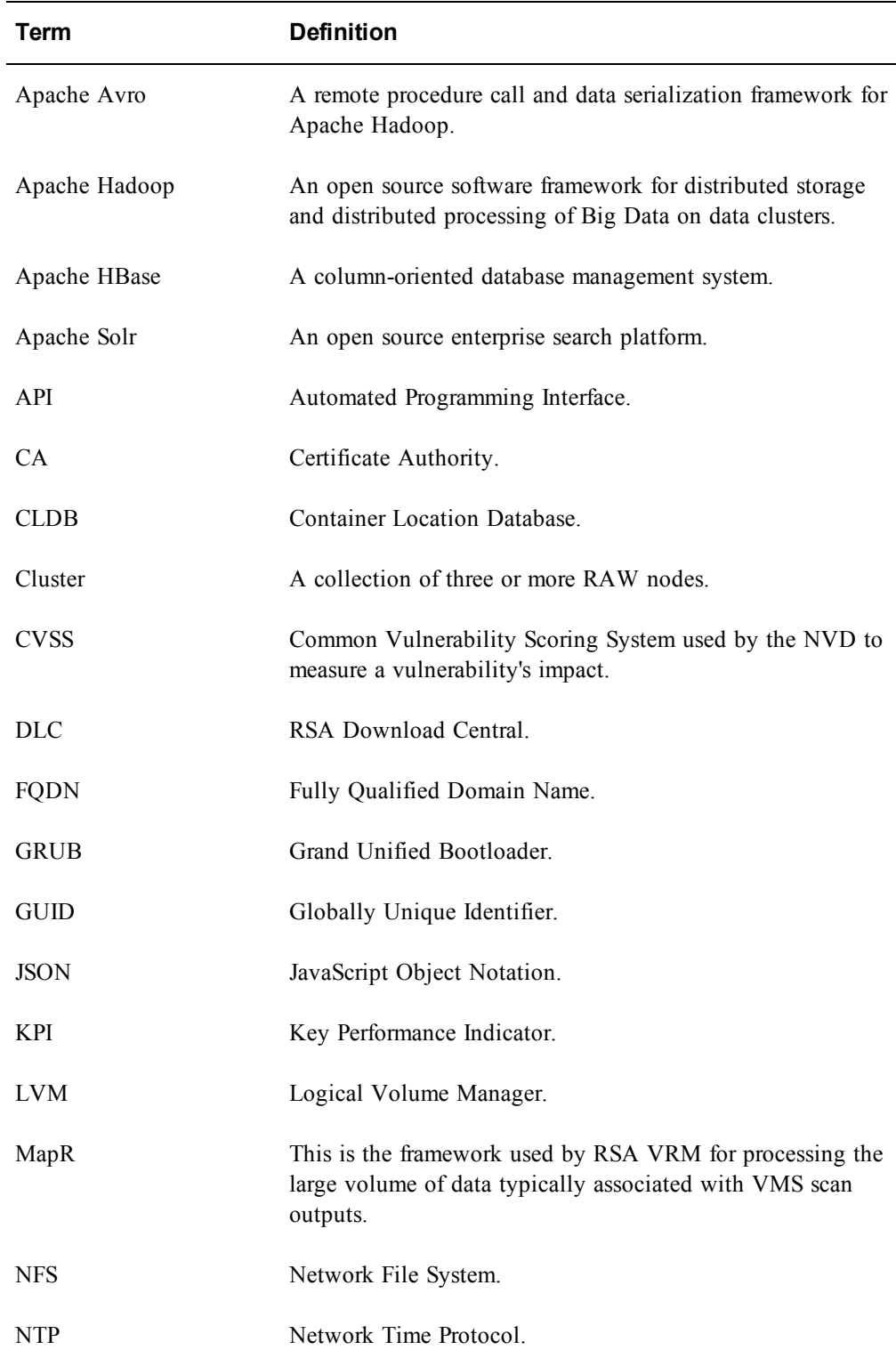

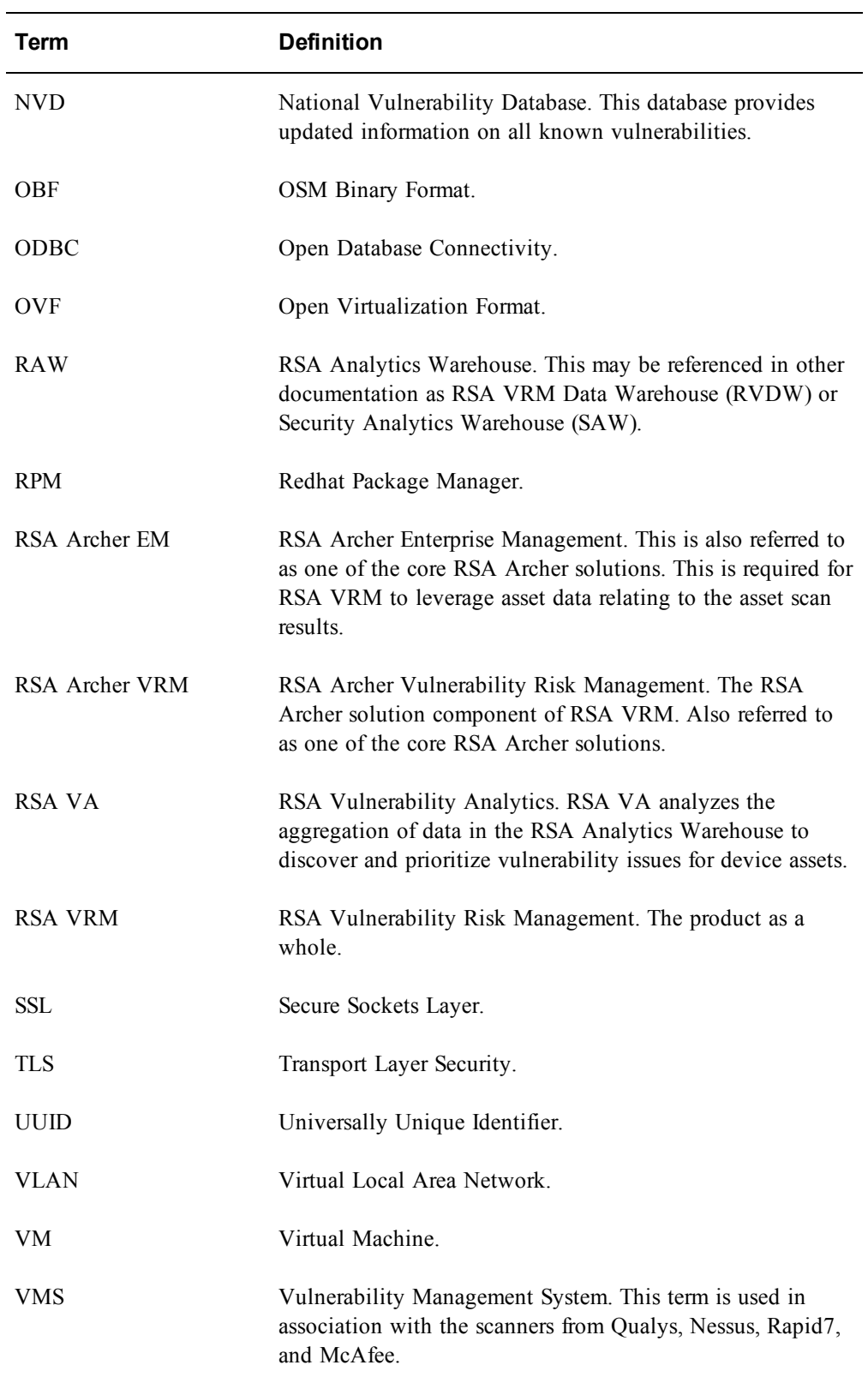